## **SAC8 User's Guide**

# **8Ch Car Driving Recorder**

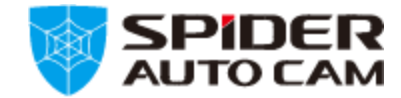

# **Contents**

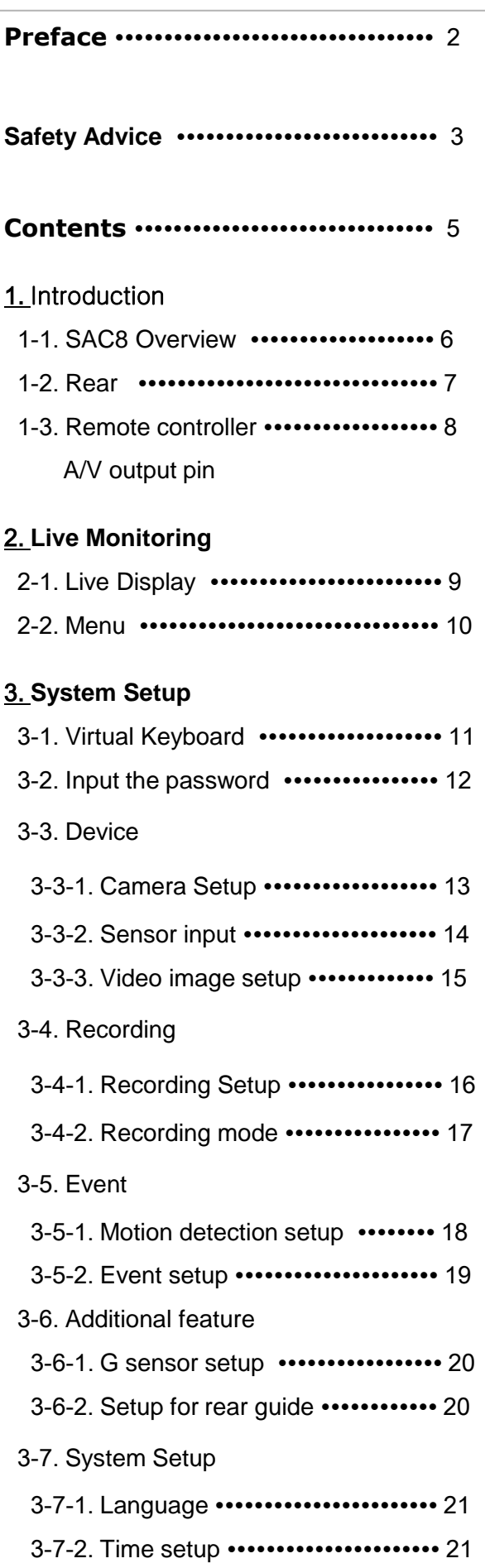

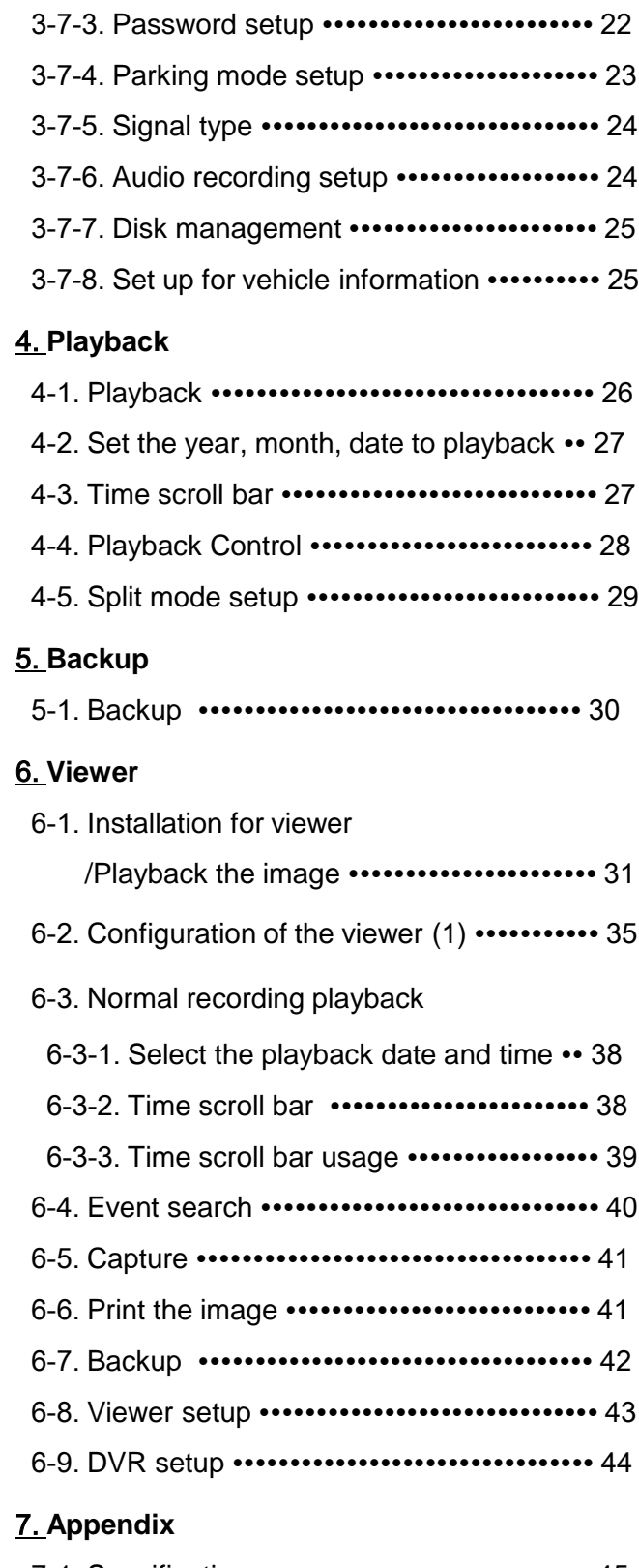

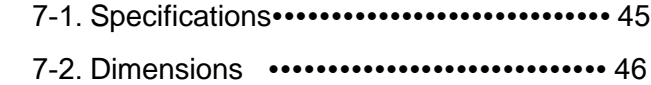

#### **Notice**

Any unauthorized use of this guide or its contents is prohibited.

The contents may be changed without notice.

The contents of this user guide are comprehensively designed to provide adequate information to set up and operate the purchased device. Please contact DIS if you have any questions or find any omissions.

If you find any missing pages in this users guide, please contact your dealer or DIS for a replacement.

The images and display captures are examples to help you understand this device and may differ from what you may observe.

#### **Limitation of use**

This device is designed and manufactured for commercial use only and is not intended for use where the failure of the device could lead to death, personal injury, or severe environmental damage. Please use discretion when using in situations that require high precision or that may endanger life or damage valuable assets. DIS does not take any responsibility for accidents in such cases.

#### **Software License Agreement**

D-TEG and its suppliers grant to the customer a nonexclusive and nontransferable license to use the PC Viewer software in object code form solely on a single central processing unit owned or leased by Customer or otherwise embedded in equipment provided by DIS.

Customer may make one archival copy of the Software provided Customer affixes to such copy all copyright, confidentiality, and proprietary notices that appear on the original.

Except as expressly authorized above, the customer shall not: copy, in whole or in part, software or documentation; modify the software; reverse compile or reverse assemble all of any portion of the software; or rent, lease, distribute, sell, or create derivative works of the software.

#### **Export Restrictions**

D-TEG products are controlled under the Korean Export Regulations, please check all relevant laws and codes and make sure all compliances are met before exporting.

#### **Copyright**

The use of recorded data without the expressed authorization of the owner is prohibited.

#### **Trademark**

• Microsoft, Windows Vista, Windows7 are trademarks of Microsoft Corporation, registered in the US and other countries.

• Pentium is a trademark of Intel Corporation, registered in the US and other countries.

• Other company and product names mentioned herein may be trademarks of their respective companies.

# **Safety Advice**

### **Safety Advice**

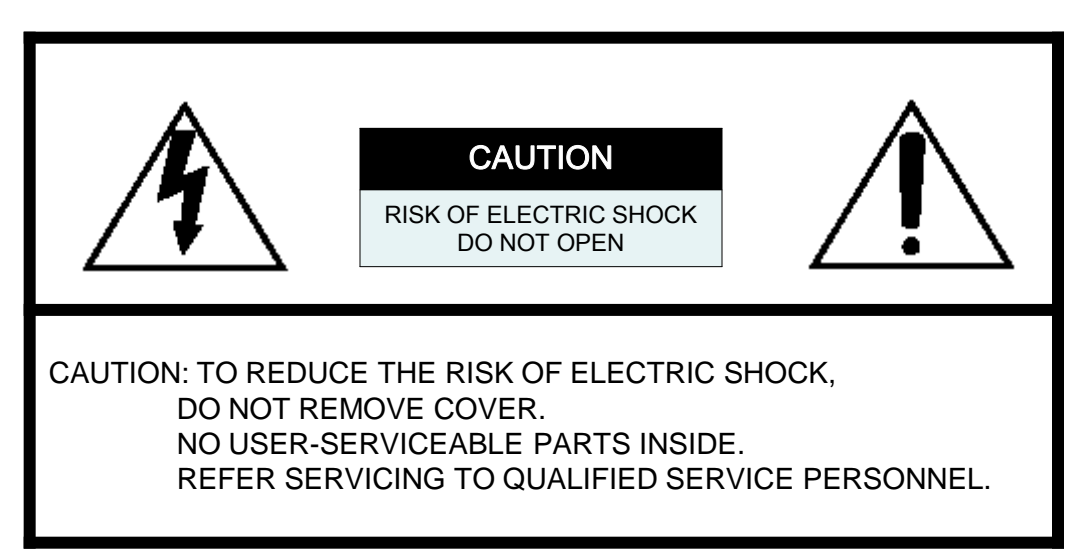

Please make sure you follow the safety advice/instructions given in the user guide.

#### $\sqrt{\ }$  CAUTION

**RISK OF EXPLOSION IF BATTERY IS REPLACED BY AN INCORRECT TYPE. DISPOSE OF USED BATTERIES ACCORDING TO THE INSTRUCTIONS.**  Battery for RTC (Real Time Clock) inside.

#### $\sqrt{N}$  CAUTION

**Connect your vehicle's power cable to the product after starting the vehicle.**  The instant over voltage generated when starting up the vehicle may damage the product if it is already connected.

#### $\sqrt{N}$  CAUTION

Damages due to production malfunction, loss of data, or other damages occurring while using this product shall not be the responsibility of the manufacturer. Although the product is a device used for recording videos, the product may not save all videos in the case of a malfunction. In the case of an accident, the sensor may not recognize the shock when the impact is light and as a result, it may not begin recording automatically.

3

#### CAUTION

**Install the product where it does not block driver's visibility and where there is no airbag installed.** This could cause an accident or might injure the passengers in case of accident.

#### **WARNING:**

**TO PREVENT FIRE OR ELECTRIC SHOCK HAZARD, DO NOT EXPOSE THIS APPLIANCE TO RAIN OR MOISTURE.** 

# **Safety Advice**

### GPS Reception

It may take between five and thirty minutes to get GPS reception.

**1. Activate the product in an area without large buildings to improve GPS reception.** 

The commercial purpose GPS has the average range error of more than 15 meters and the range error could be more than 100 meters due to environmental conditions like buildings, roadside trees etc.

- 2. **The temperature range for optimum operation of the GPS receiver in your car is -10 ~ 50**°**C.**
- 3. **When using the product for the first time or after a long period (more than three days), it may take a little longer to recognize your current location.**
- It may take between five and thirty minutes to get GPS reception.

#### Situations where reception may be obstructed.

- 1. If there is an object at the end of the GPS antenna
- 2. If your vehicle has metallic elements on the windshields
- 3. If equipment generating electromagnetic waves that interfere with the GPS signal is installed in the vehicle, e.g. other GPS devices such as certain types of wireless activated alarms, MP3, CD players, etc. using GPS.
- 4. If you are using a receiver connected by cable, electric interference can be avoided by simply changing the location of the GPS receiver (antenna).
- 5. On heavily overcast or cloudy days, if the vehicle is in a covered location such as under a bridge or raised roadway, in a tunnel, an underground roadway or parking area, inside a building or surrounded by high-rise buildings.
- 6. If GPS signal reception is poor, it may take longer to locate your current position when the vehicle is moving than when it is stationary.

**Make sure that the power is turned OFF when attaching or removing HDD,SSD or CF memory. When a power failure occurs during recording, the recording data may be earased.** 

# **Contents**

The Components may be changed without notice.

Normal Components

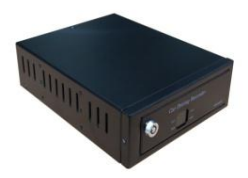

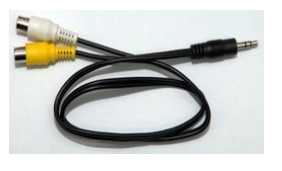

A/V out

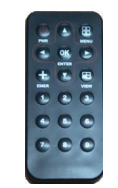

Blackbox Remote control

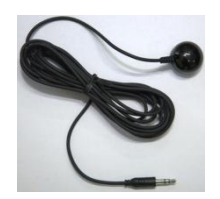

Remote control Receiver

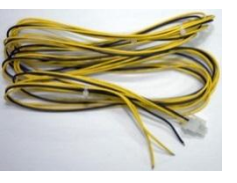

Power cable

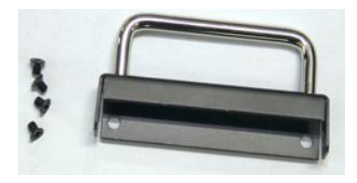

HDD Knob

Options Components

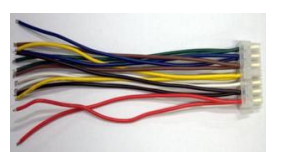

Digital IO Cable

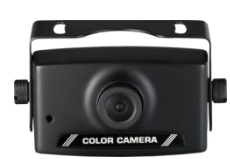

Cameras

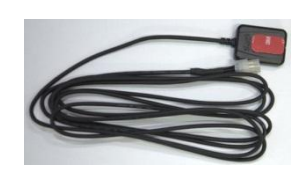

GPS Antenna

※ The pictures in this manual may differ from the actual product.

※ The user manual in order to improve product performance, and are subject to change without notice to users

## 1. Introduction

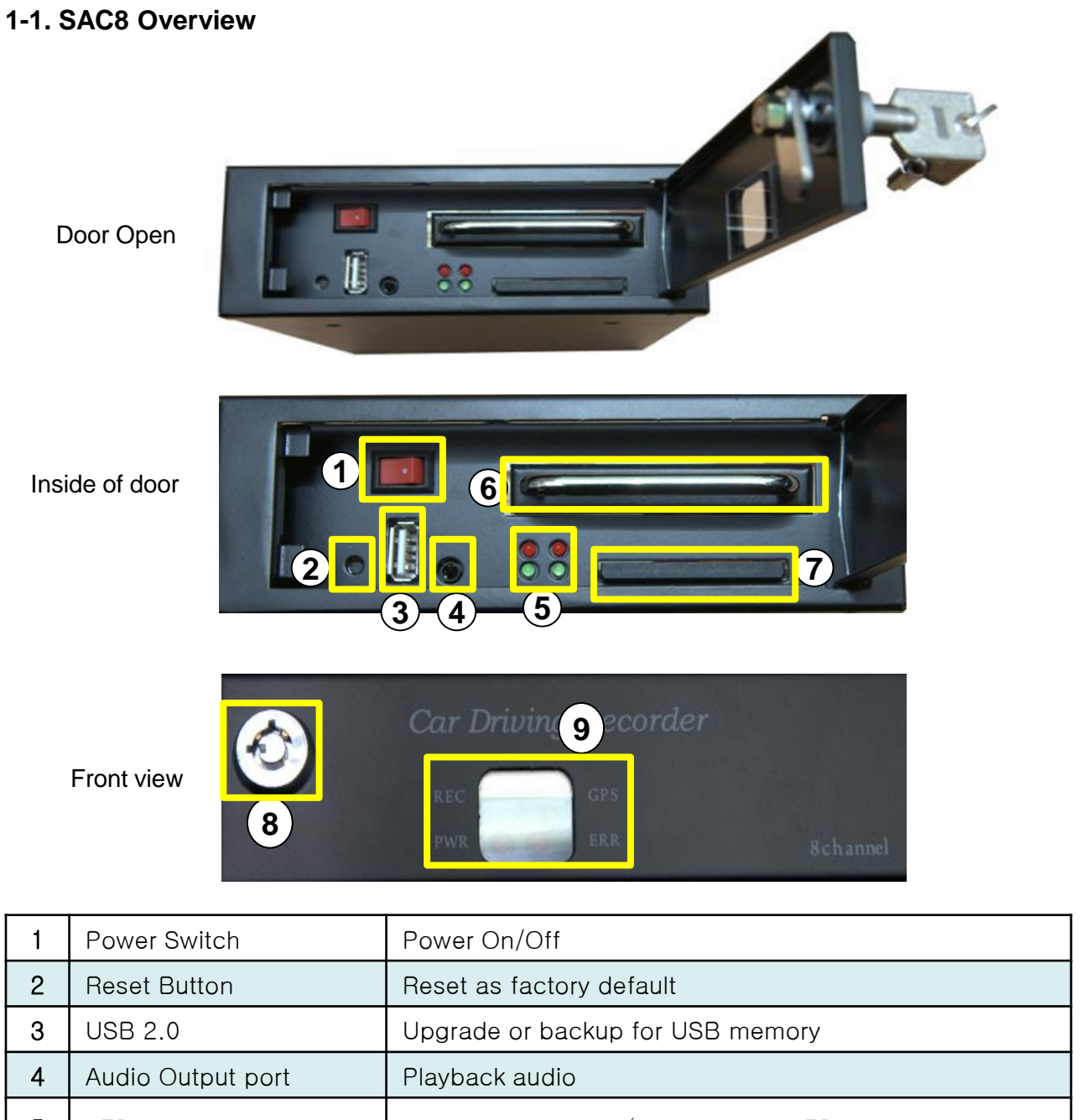

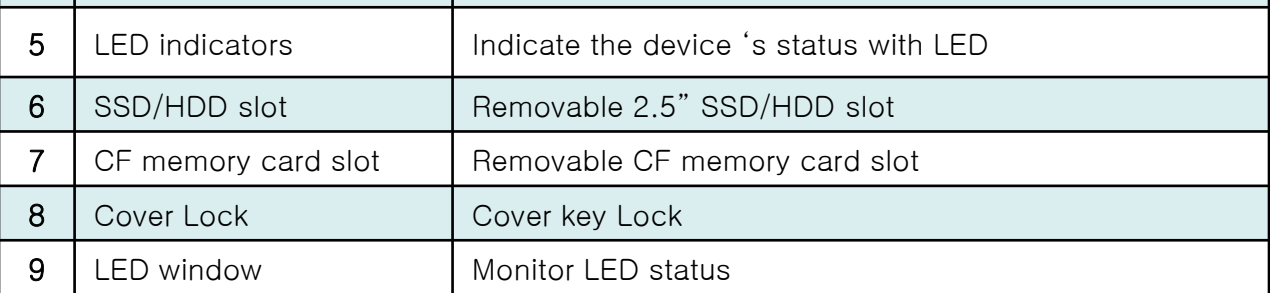

- ※ The images and display captures are examples to help you understand this device and may differ from what you may observe.
- ※ The contents may be changed without notice.

## **1. Introduction**

#### **1-2. Rear**

Rear Diagram

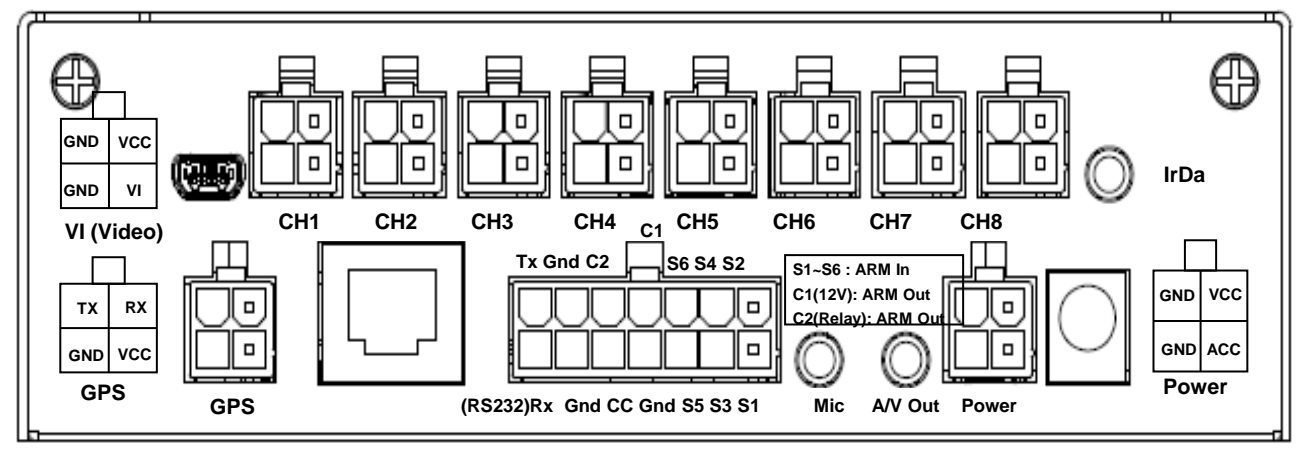

Rear

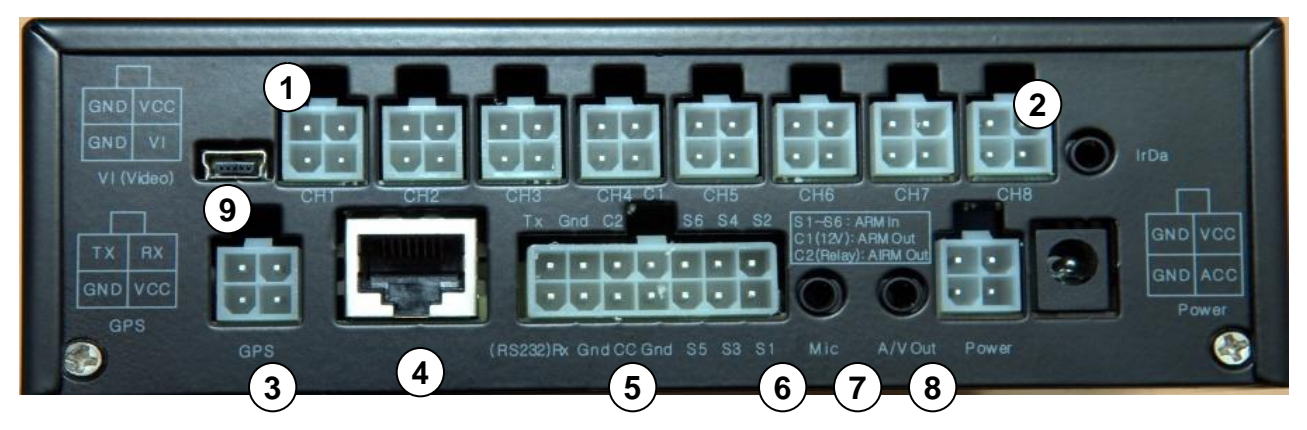

- **Video Input** : Use the car signal cable bundle for this connection. Connect the **1** appropriate car signals to the labeled cables.
- **Remote contoller receiver** : Receive the signal to execute the external remote **2** controller.
- **GPS Port** : Connect external GPS. **3**
- **Ethernet connector**: Supports network connection. **4**
- **Sensor in/output & Serial port:** Support 6ea of sensor input(S1~S6), 2ea of sensor **5** output(C1~C2) and RS232(Rx,Tx).
- **MIC** : Connect the external microphone to record audio. **6**
- **A/V out** : Connect the monitor to monitor video or playback. **7**
- **Power Connector** : Use the included power cable bundle for this connection. **8**
- **Micro USB** : Connect the external usb device. **9**

### **1. Introduction**

#### **1-3. Remote controller, A/V output pin**

#### **Remote controller**

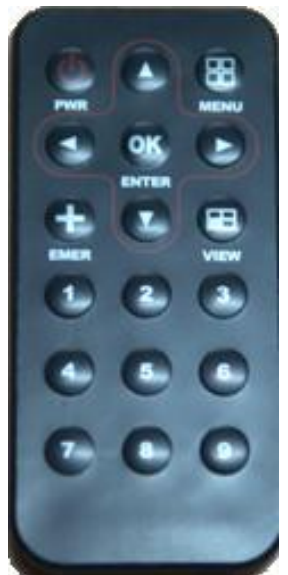

- •▲▼◀▶ **(arrows)** : Used when the focus is moved.
- **OK** : When you choose to enter into a sub-menu or control.
- **MENU** : Menu screen will pop-up. It is also used to move to the upper menu.
- **VIEW** : Change the split image screen.
- **Number** : Video channels can be selected. Channel selection in the search screen.
- **PWR** : Output to an external monitor On / Off
- **EMER**(Emergency recording) : start recording in situations that require urgent recording

※ To use the remote control, the remote control receiver is required.

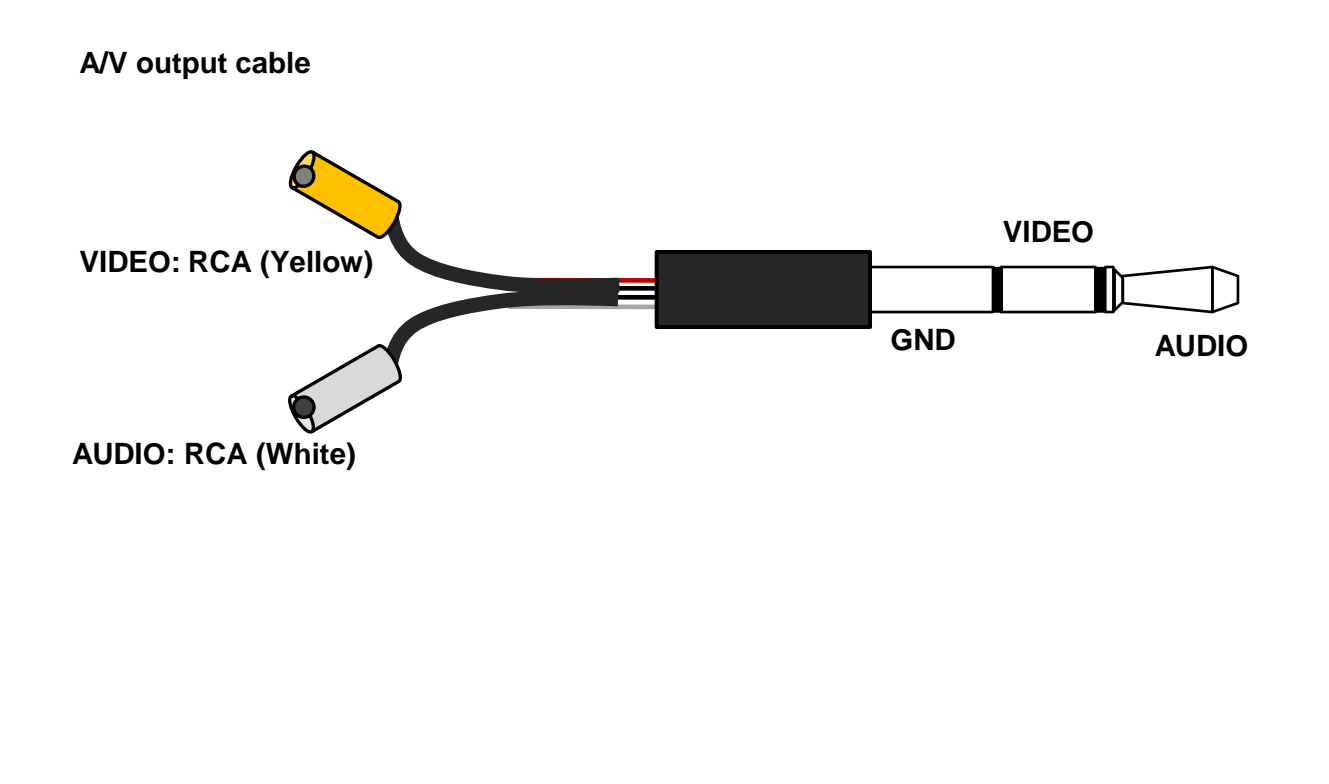

#### **3-1. Live Display**

From the live display, user can monitor as various division and full screen display. Enter the search & setup menu.

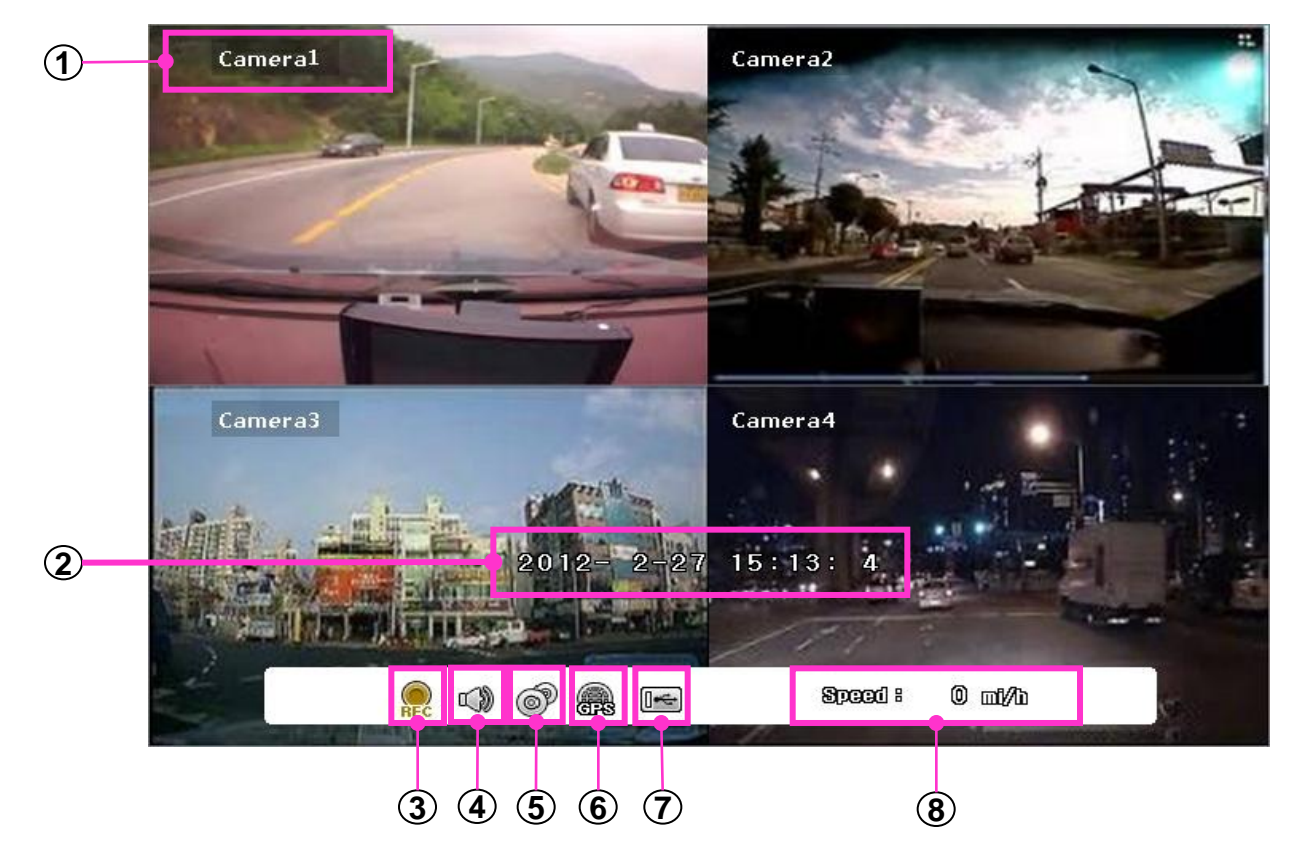

- **1 Camera Name** : Indicate the camera's name.
- **2 Date & Time** : Indicate the date and time.
- **3 Recording Icon** : Indicate the recording status as icon

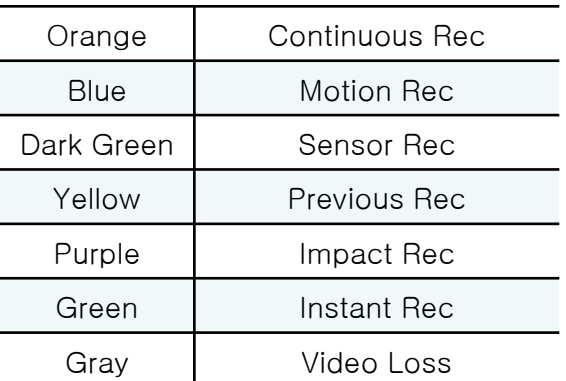

- **4 Audio Record** : Indicate the audio recording status.
- **5 Backup** : Indicate the backup status.
- **6 GPS** : Indicate the GPS reception status.
- **7 USB** : Indicate the status of USB memory.
- **8 Speed signal** : Indicate the vehicle's speed.

## **3. Live Monitoring**

#### **3-2. Menu**

Access the menu from live window.

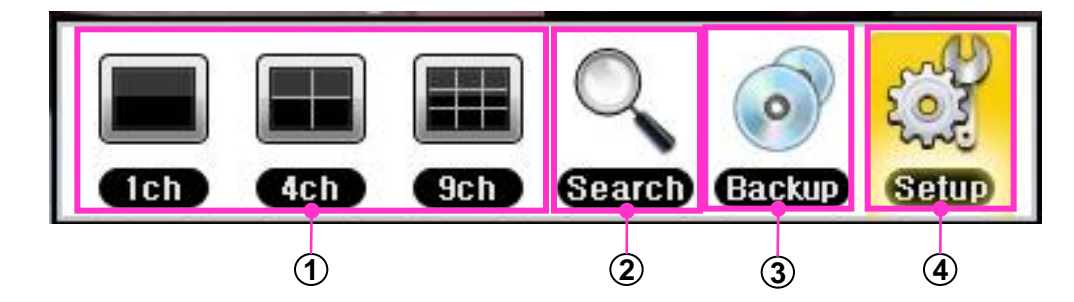

- **Screen layout split** : Show channels into 1, 4, 9 split s. **1**
- **Playback** : Enter the playback window. **2**
- **Backup** : Enter the backup window. **3**
- **Setup** : Enter the system setup window after input the password. **4**

#### **< Password Input >**

Using remote controller's numeric button or virtual keyboard, input the password. The password can be changed by going to [Setup -> SYSTEM -> PASSWORD].

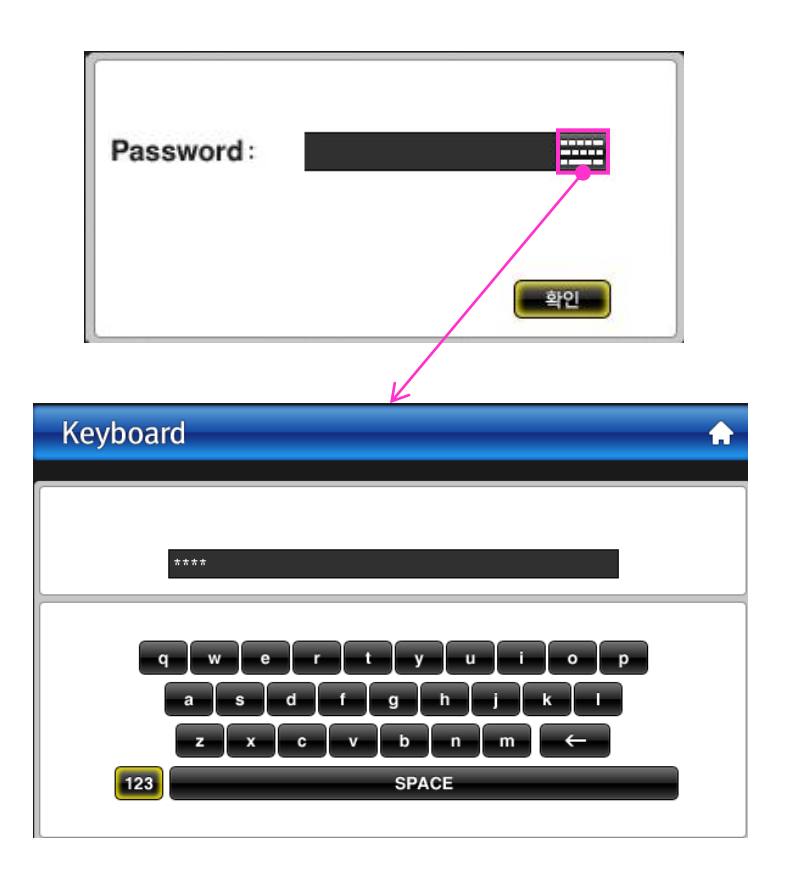

#### **4-1. Virtual Keyboard**

Using virtual keyboard, enable to input alphabet and numbers.

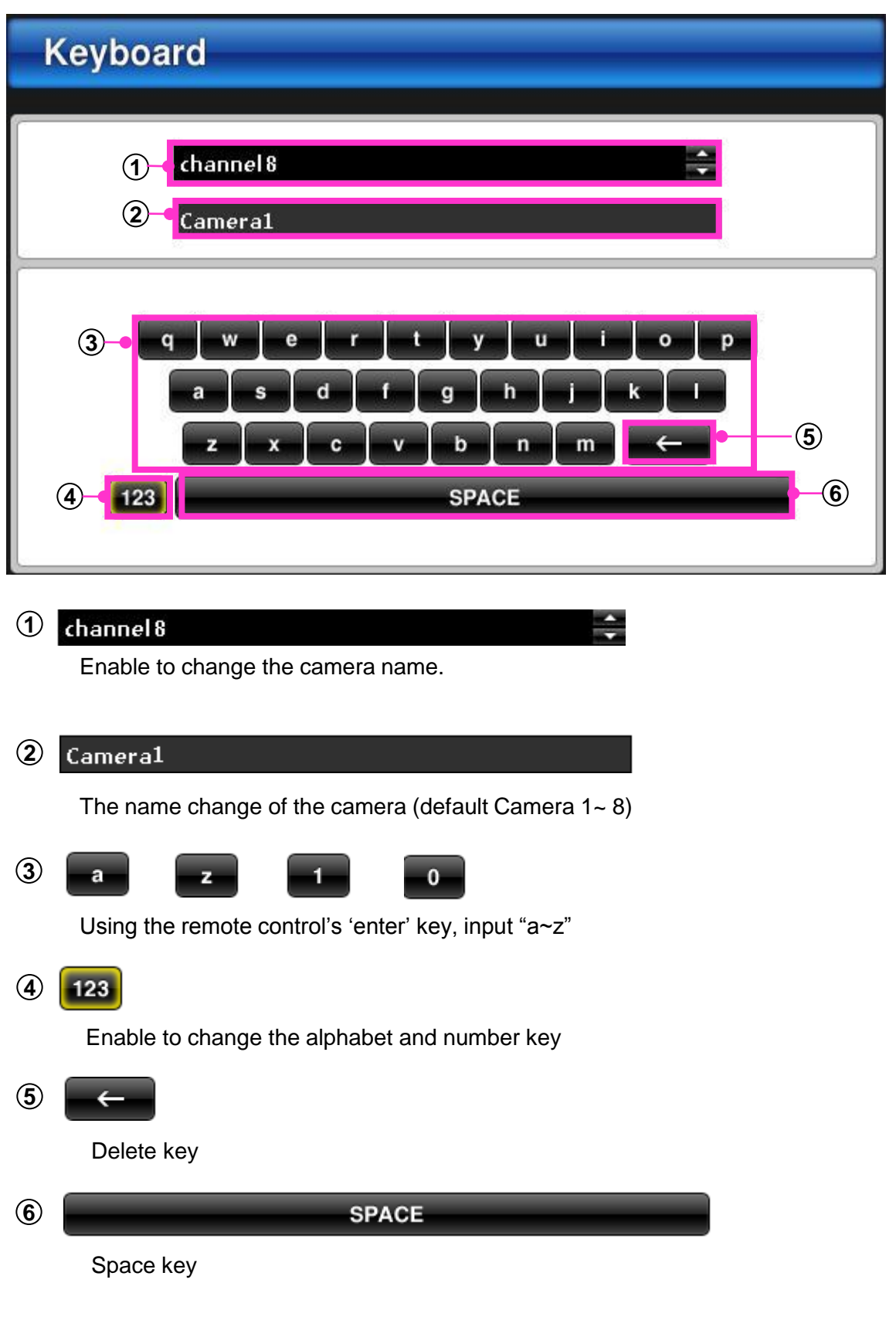

## **4. System Setup**

#### **4-2. Input the password**

Input the password to login the system.

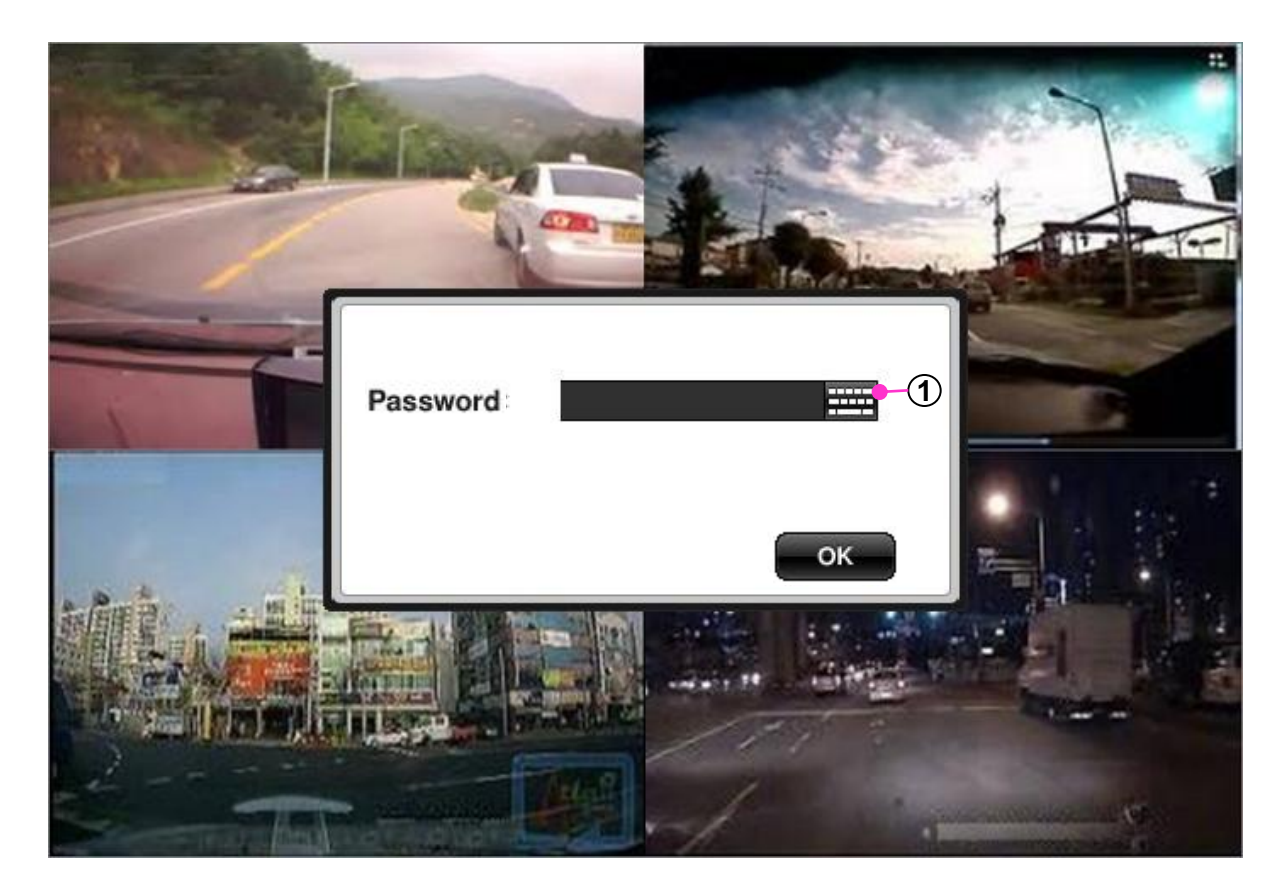

#### **1 Password**

Only if the password set up, password window will be appeared.

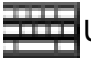

Using virtual keyboard, password can be typed.

Click 'Ok' to enter the next step.

#### **4-3. Device**

#### **4-3-1. Camera Setup**

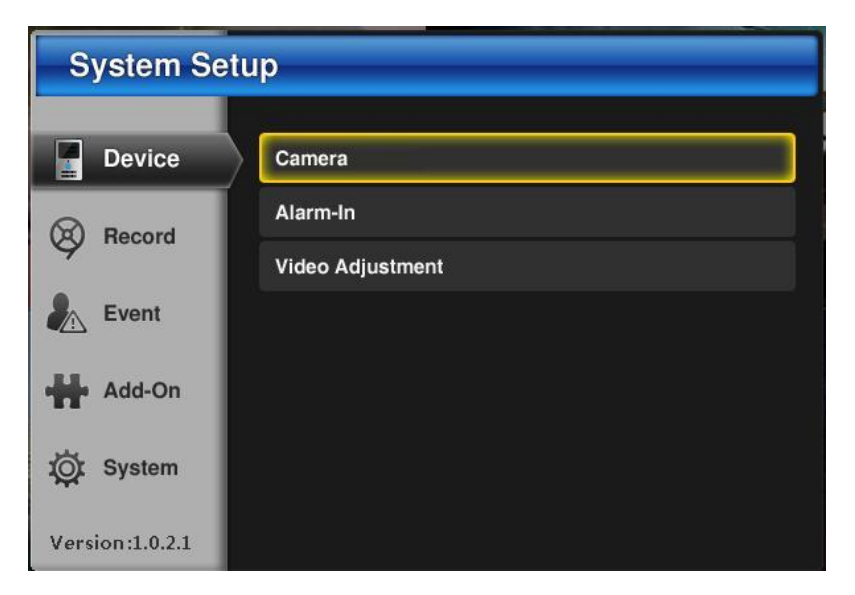

Set up for enabling/disabling the camera and camera's name.

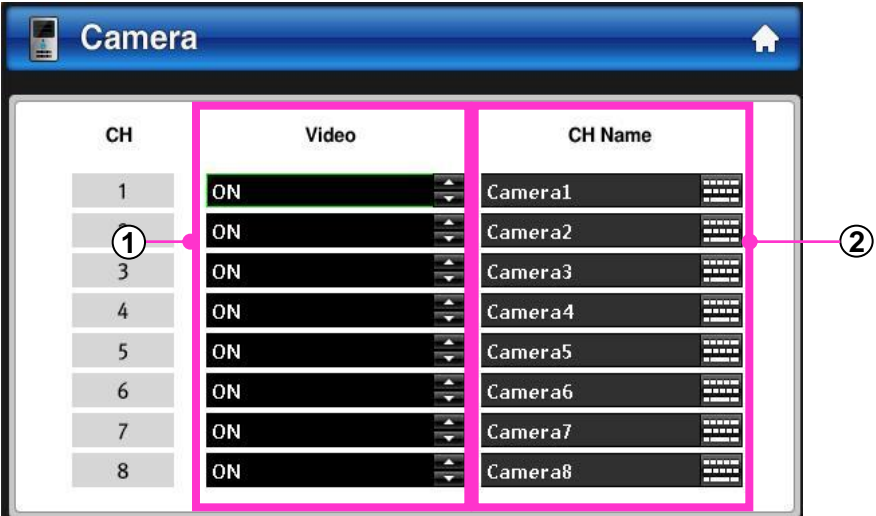

#### **1 Enable the camera**

set up for enabling/disabling cameras.

**ON** : Enable the camera. **OFF** : Disabling the camera.

#### **2 Camera Name**

Change the camera title. Using virtual keyboard, set up the camera title.

#### **4-3. Device**

#### **4-3-2. Sensor input**

Setup for sensor. Max 6ea of sensor can be set up.

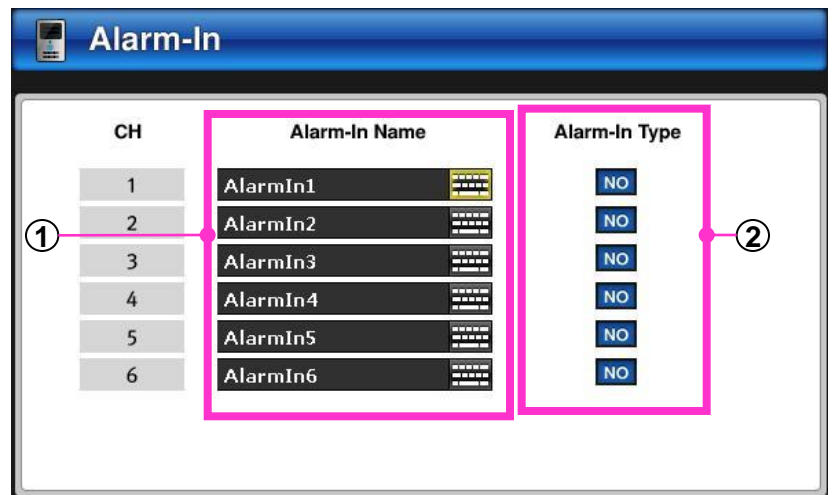

#### **1 Sensor Name**

Set up for sensor name using virtual keyboard.

#### **2 Sensor type**

**Normal Open** : Alarm can be triggered when the signal becomes CLOSED.

**Normal Close** : Alarm is triggered when the signal becomes OPEN.

#### **4-3. Device**

#### **4-3-3. Video image setup**

Cameras' brightness, saturation, Contrast and tone.

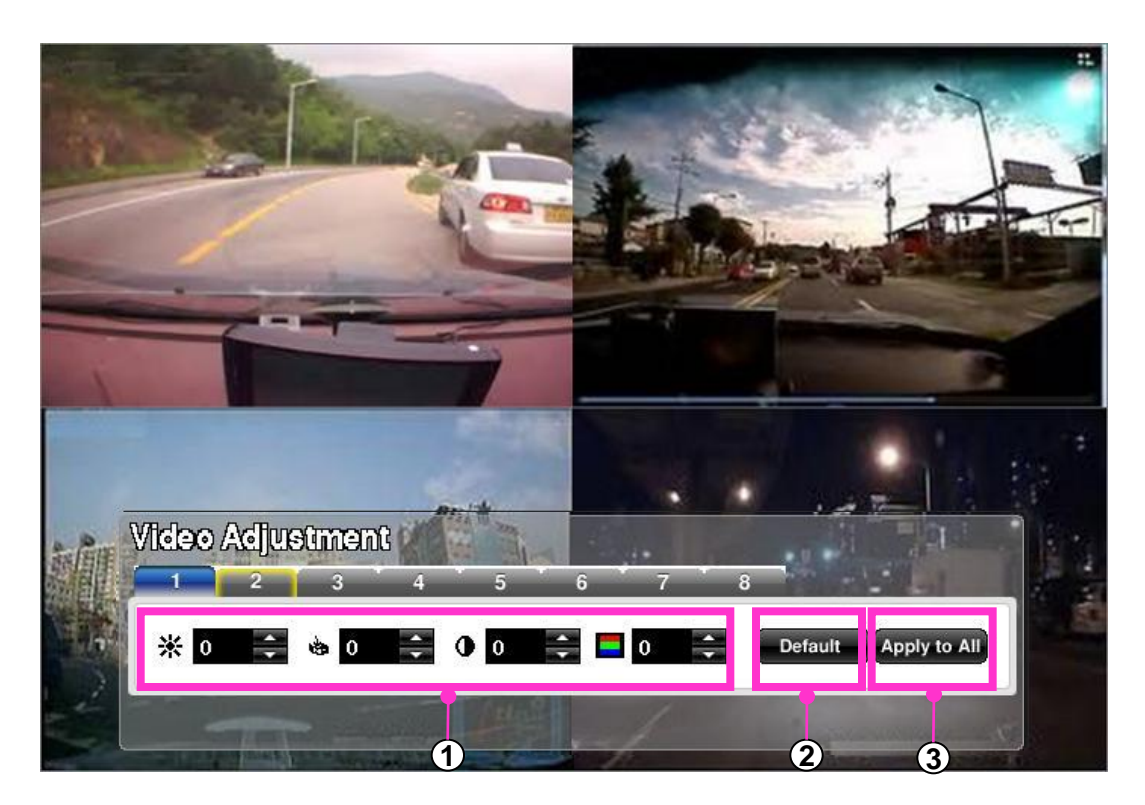

#### **1 Video Adjustment**

Each camera's display can be set up indivisualy.

- **Brightness** : Set up the brightness. (-20 ~ 20)
- **Saturation** : Set up the saturation. (-20 ~ 20)
	- **Contrast** : Set up the contrast. ( -20 ~ 20 )
- - **Tone:** Setup the tone.  $(-20 20)$
- **2 Default**

C I

Reset to default

#### **3 Apply to All**

Apply the current set up parameter to all the other channels.

#### **4-4. Recording**

#### **4-4-1. Recording Setup**

Set up for resolution, frame and video quality.

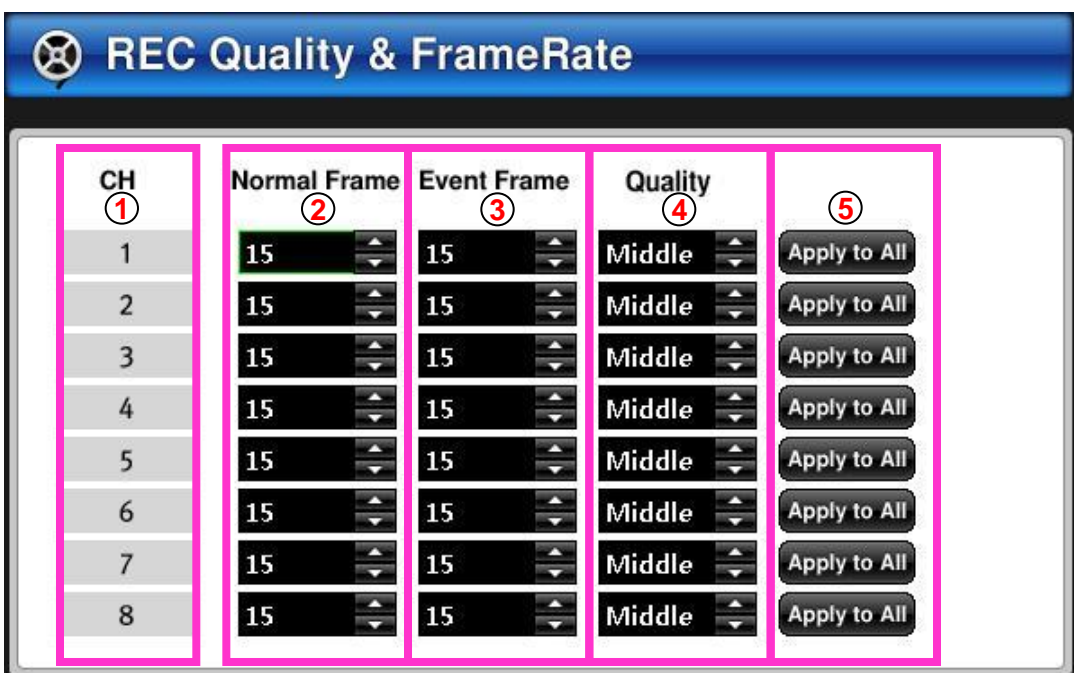

#### **1 Channel**

Indicate the camera's channel number.

#### **Normal Frame 2**

Set up for normal recording.

**NTSC** : 1 ~ 30 (For 8ch, 120fps can be recorded in total.) **PAL** : 1 ~ 28 (For 8ch, 100fps can be recorded in total.)

#### **Event Frame 3**

Set up for event recoding.

**NTSC** : 1 ~ 30 (For 8ch, 120fps can be recorded in total.) **PAL** : 1 ~ 28 (For 8ch, 100fps can be recorded in total.)

#### **Recording Quality 4**

Set up for recording quality as highest , middle and low.

#### $\overline{5}$  Apply all

From the one of channel set up parameter, apply to other channels.

#### **4-4. Recording**

#### **4-4-2. Recording mode**

Setup for recording mode.

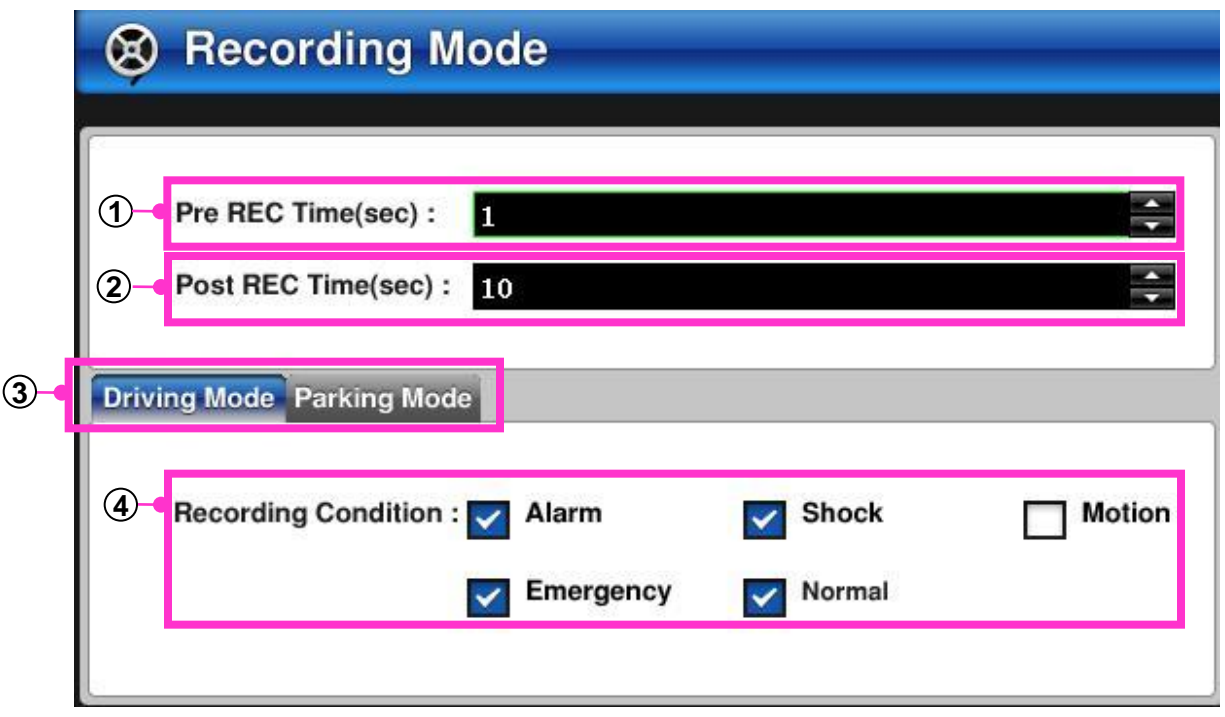

#### **1 Pre recording**

Depending on the set seconds: (1~10sec), for every event there will the set amount of pre-recorded data.

#### **Post recording 2**

- Depending on the set seconds: " $3 \sim 60$  ", for every event there will the set amount of post-recorded data.

#### **Driving mode / Parking mode 3**

**Driving mode** : event recording set up while driving.

**Parking mode** : event recording set up while parking.

 $\overline{4}$  Recording Condition

**Alarm recording** : Setup for sensor recording.

**Impact recording** : Setup for impact recording.

**Motion recording** : Setup for motion recording.

**Emergency recording**: Setup for emergency recording.

**Normal recording** : Setup for normal recording.

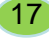

## **4. System Setup**

#### **4-5. Event**

#### **4-5-1. Motion detection setup**

Setup for motion detection. Camera's sensitivity and usage can be set up.

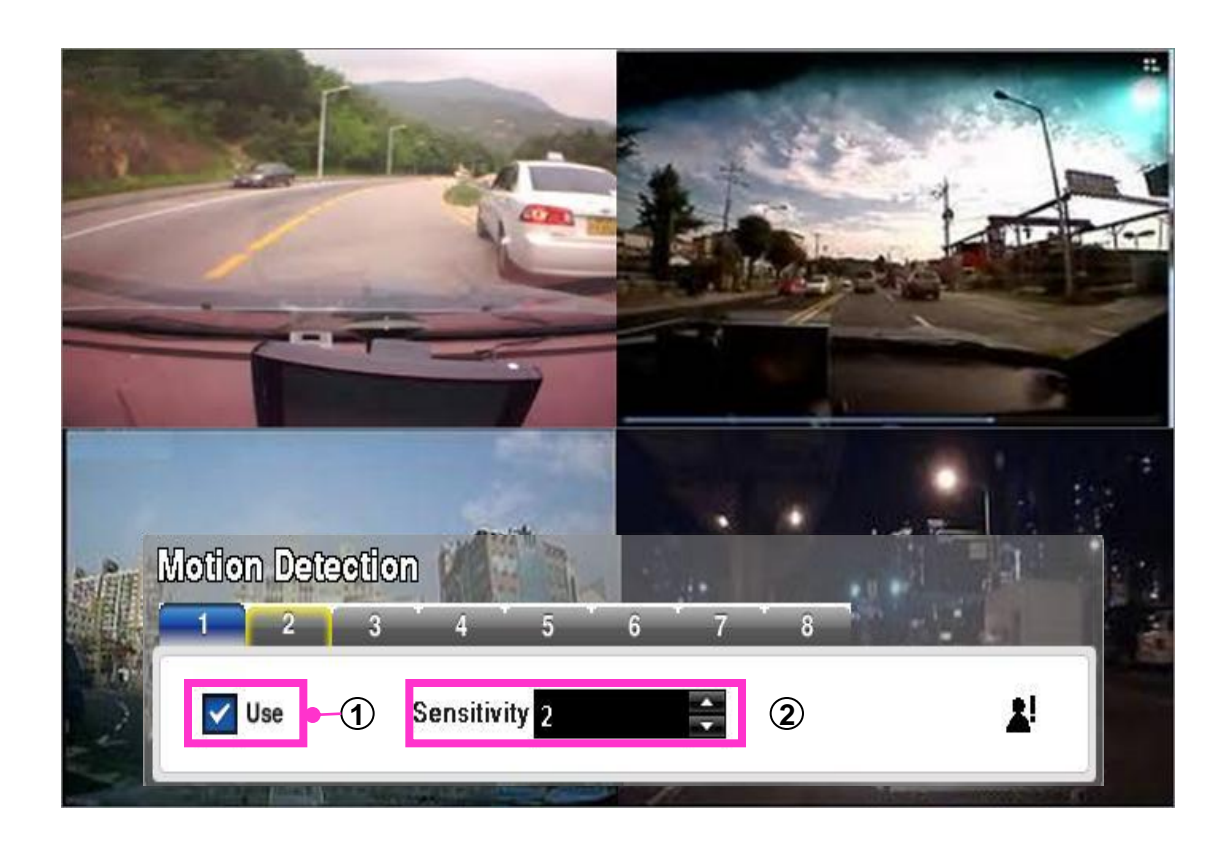

#### **1 Enabling motion detection.**

Enable/Disable the motion detection.

motion detection recording the sensor output is are linked with the event.

#### **2 Sensitivity**

Set up for sensiity of motion detection. **( 1 ~ 3 )** 3 is most sensitive.

#### **4-5. Event**

#### **4-5-2. Event setup**

Set up how DVR operates with sensor, motion detection and impact.

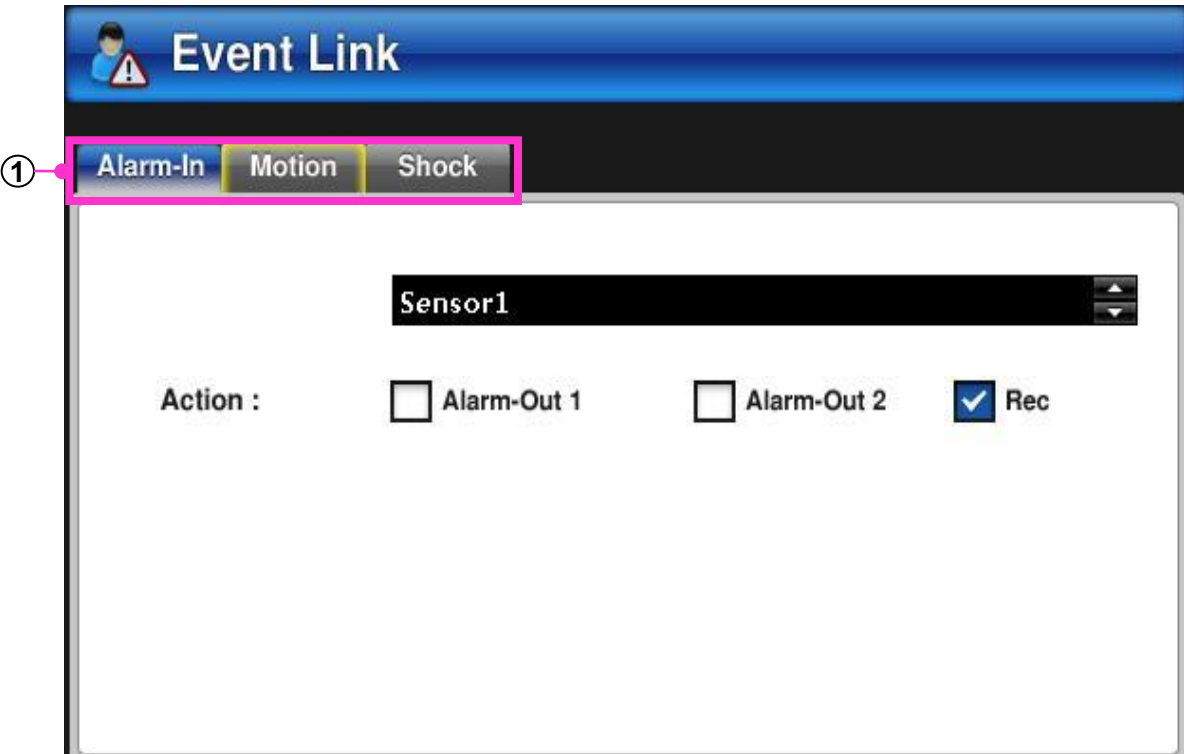

#### **1 Sensor, Motion detection, Impact**

**Sensor:** With sensor, enabling sensor output 1, output 2 or recording

**Motion detection** : with motion detected, enabling sensor output 1, output 2 or recording

**Impact detection**: with impact detected, enabling sensor output 1, output 2 or recording.

#### **4-6. Additional feature**

#### **4-6-1. G sensor setup**

Set up for G-sensor's sensitivity.

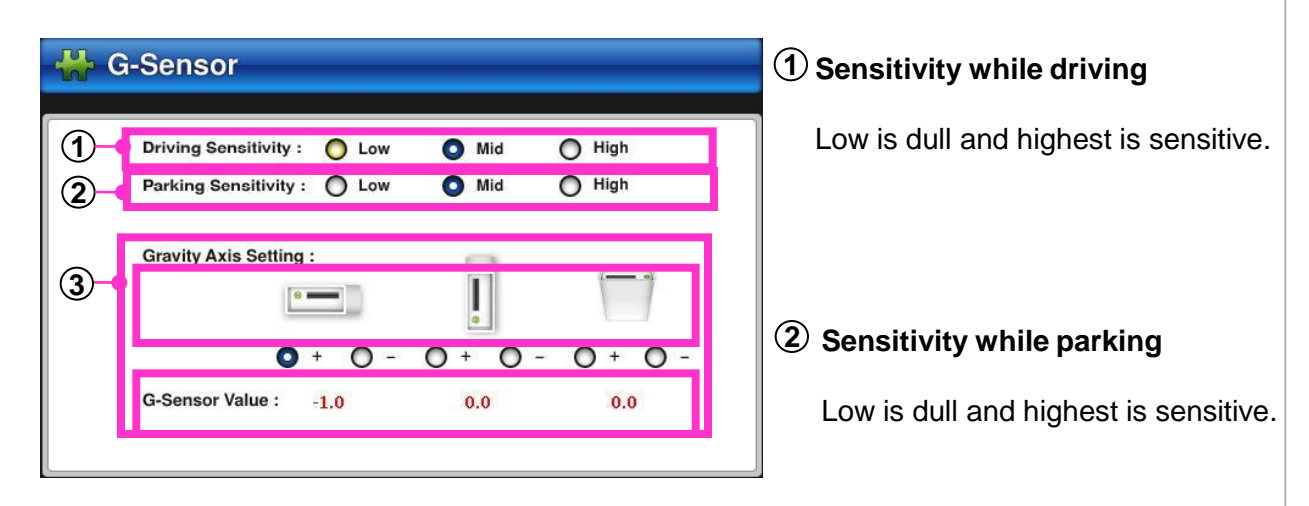

#### **Set up for gravity axis 3**

Dvr can be malfunction due to G-sensor's malfunction if gravity axis is not set up properly. Set up the gravity axis properly.

#### **4-6-2. Setup for rear guide**

Set up for rear side's image and sensor.

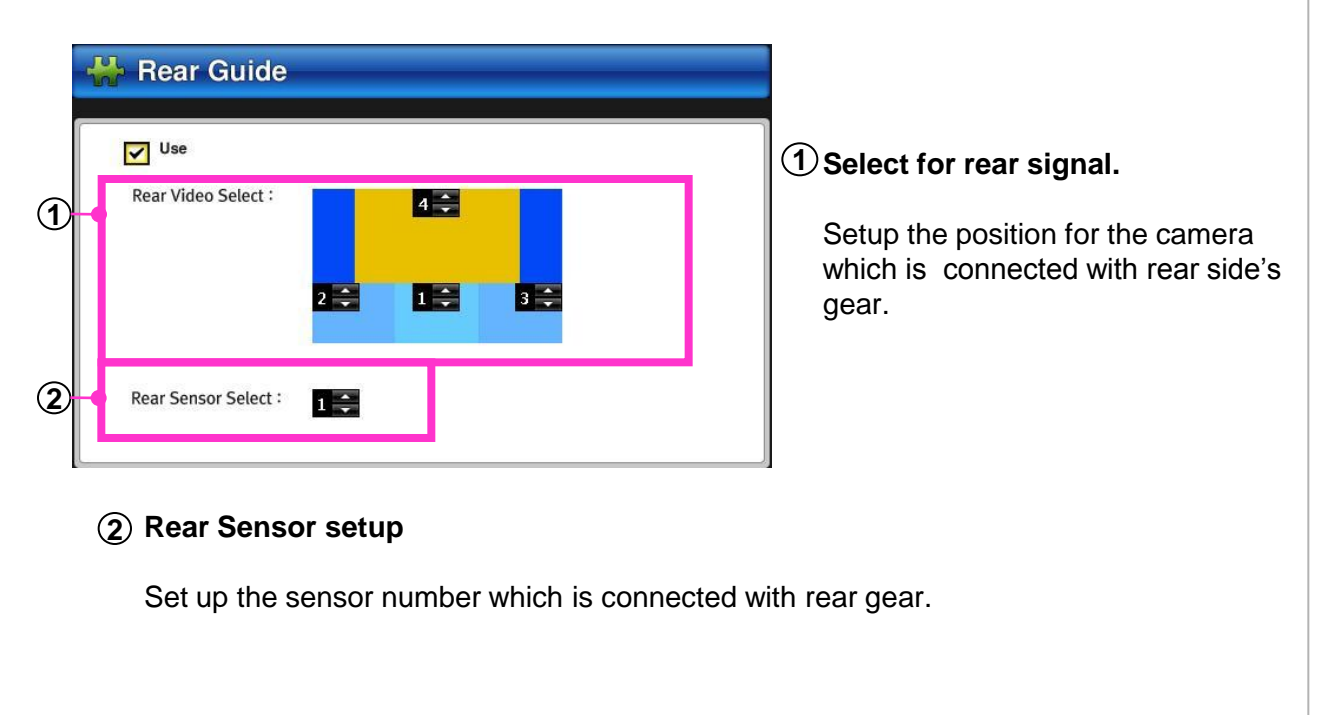

#### **4-7. System Setup**

#### **4-7-1. Language**

Select the language.

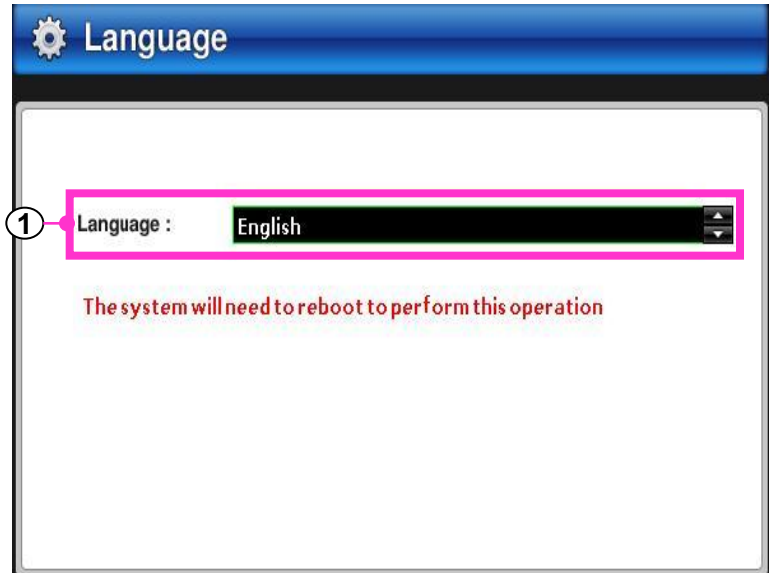

#### **1 Select language**

Select the language then DVR will restart automatically.

#### **4-7-2. Time setup**

Set up for time, date and speed unit.

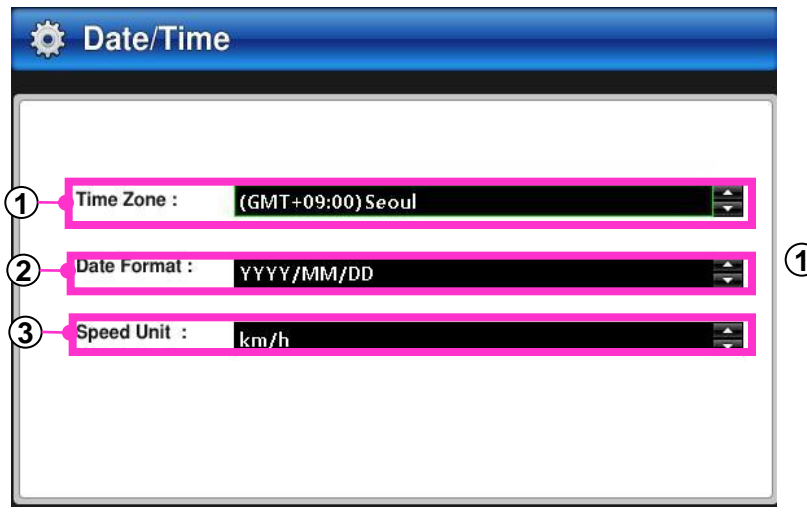

#### **1 Standard Time**

Set up for standard time using GMT.

#### **2 Date format**

Select the date and time display format.

YYYY/MM/DD (Asia) , MM/DD/YYYY (America) DD/MM/YYYY (Europe)

#### $\overline{3}$  Speed unit

Select the speed display format.(**Km/h, mile/h)**

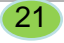

#### **4-7. System Setup**

#### **4-7-3. Password setup**

Setup the password to log in.

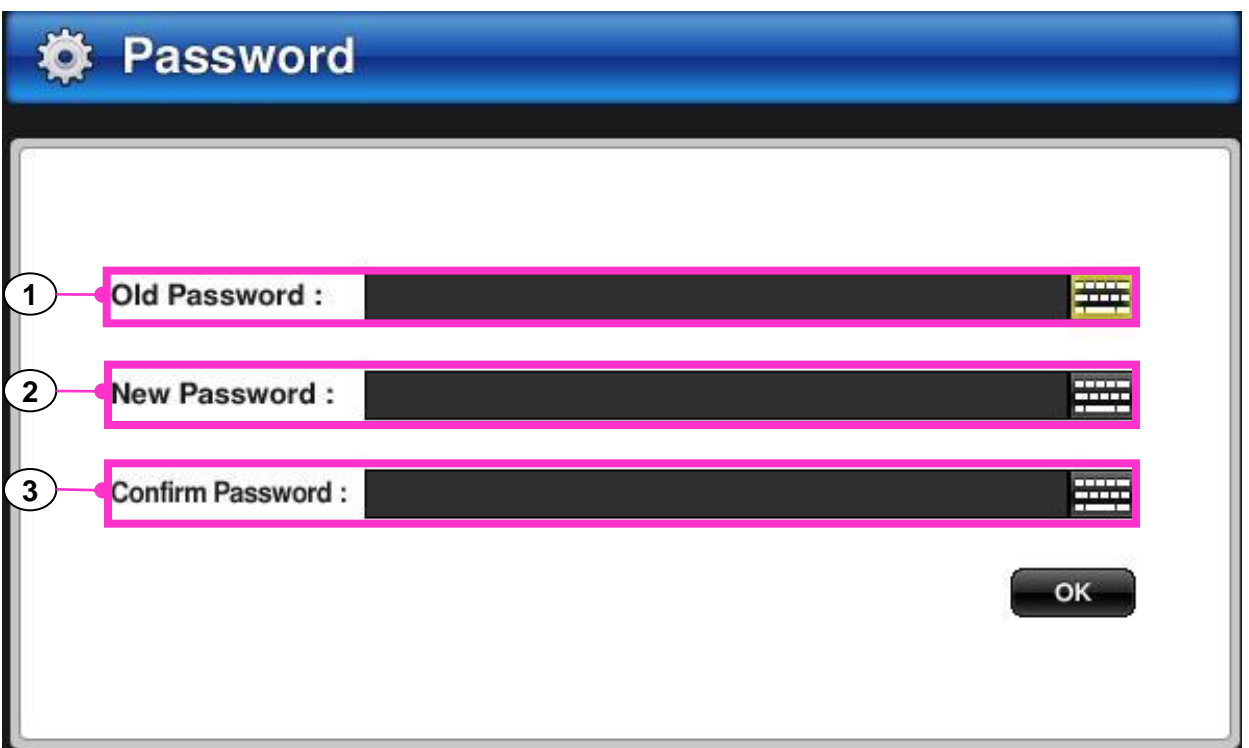

#### **1 Current password**

Using virtual keyboard, type the current password.

#### **2 New password**

Type the new password.

#### **Confirm password 3**

Confirm the new password by typing new password again.

#### **4-7. System Setup**

#### **4-7-4. Parking mode setup**

Set up for parking mode.

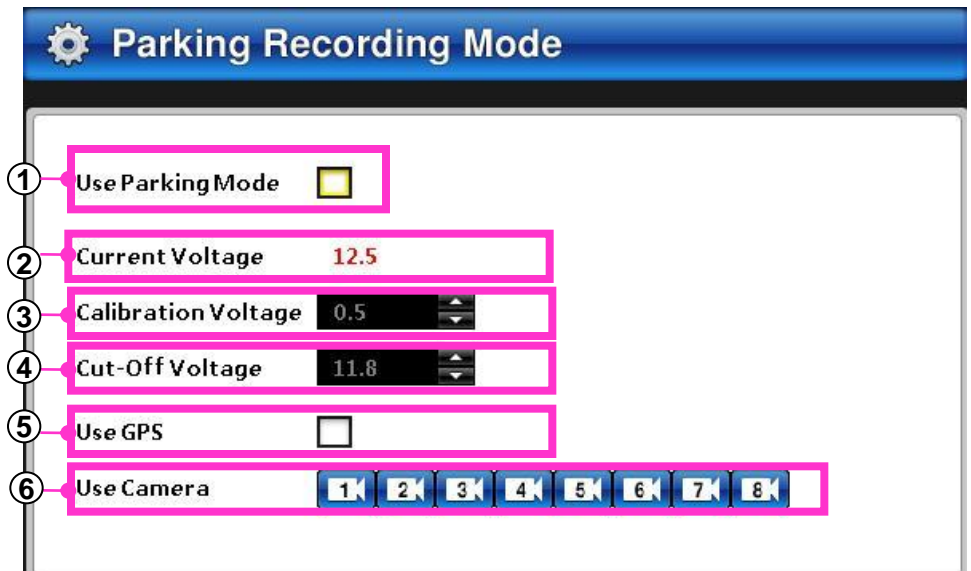

#### **1 Use Parking mode**

Select the check box to enable/disable the parking mode.

#### **Current voltage 2**

Display the current voltage information after power connection.

#### **Calibration Voltage 3**

Between the cable and the power boxes, depending on the environment, the actual voltage and the equipment's voltage is different. Set the calibration voltage after checking the equipment's voltage and the current voltage. It's used for clarifying the blocking voltage.

#### **Cut-off voltage 4**

Set up for preventing battery's discharge.

#### **Use GPS 5**

From the parking mode, enable/disable the GPS.

#### **Use camera 6**

Enabling the camera while parking mode. While parking, by checking the channel, enable the recording camera.

#### **4-7. System setup**

#### **4-7-5. Signal type**

Select the signal type between PAL and NTSC.

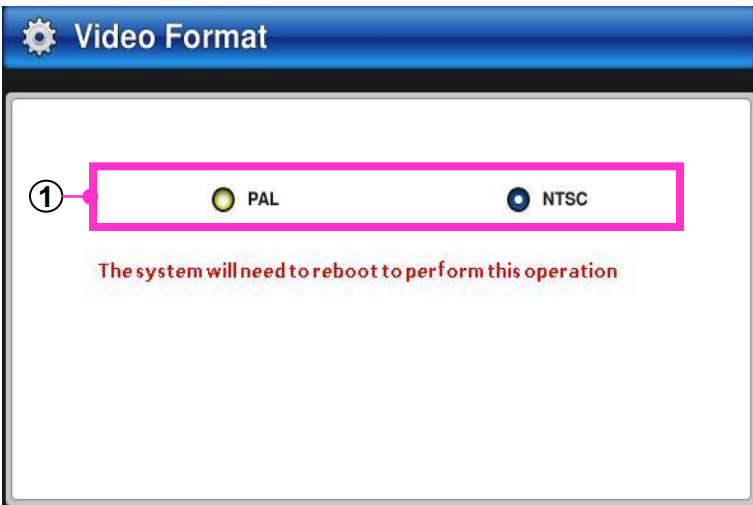

#### **1 PAL , NTSC**

Set up for PAL and NTSC.

Exit the setup menu, DVR will restart automatically.

**!** To apply the changed signal type, DVR must be restarted.

#### **4-7-6. Audio recording setup**

Enable/Disable for audio recording.

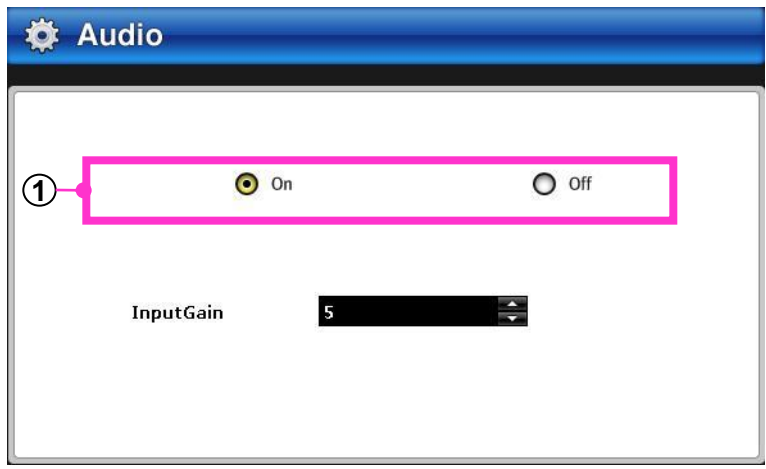

#### **1 Audio recording**

Checking 'on', audio will be recorded with video.

#### **4-7. System setup**

#### **4-7-7. Disk management**

Set up for disk initialization, disk scanning and reset the setup.

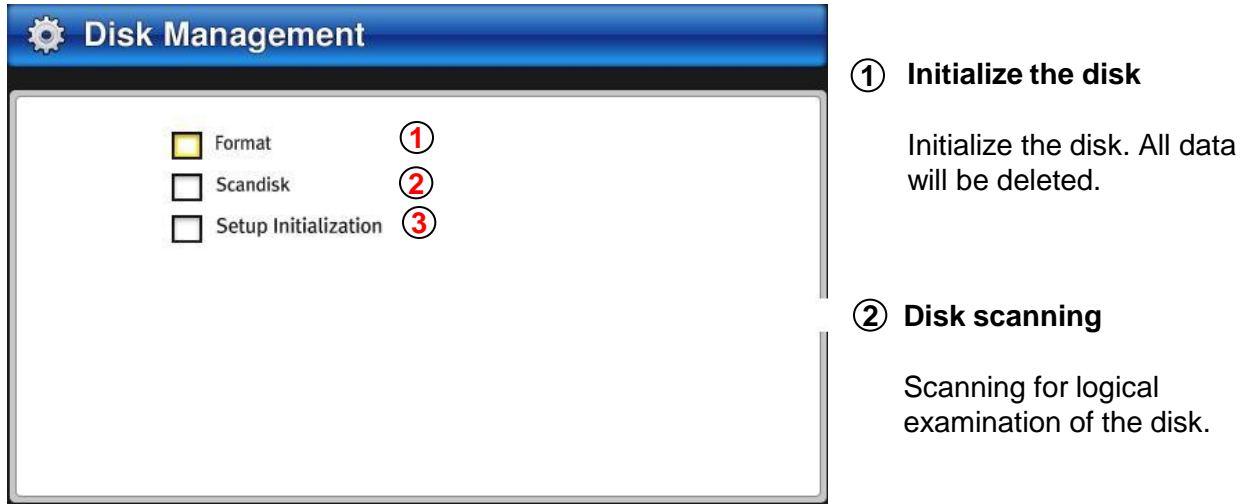

#### **Reset to factory default 3**

Reset the configuration to factory default.

#### **4-7-8. Set up for vehicle information**

Set up for vehicle's information(Company name, Plate number, Serial number). Vehicle information will be overlayed on the image and recorded.

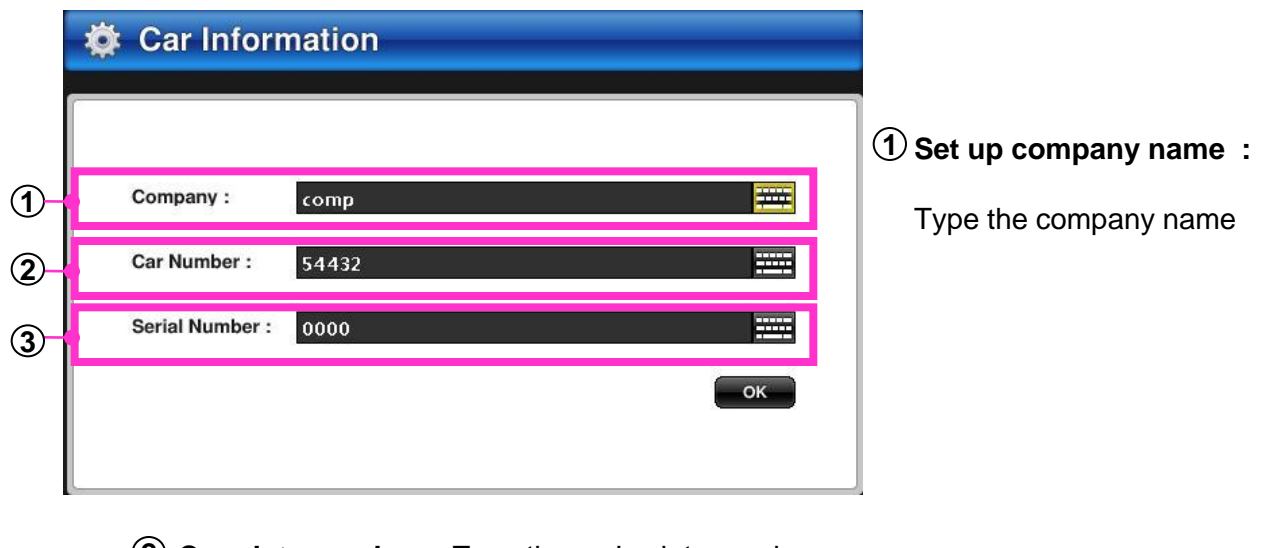

**26** 25

**2 Car plate number :** Type the car's plate number.

**3 Serial number :** Type the serial number.

## **5. Playback**

#### **5-1. Playback**

 The various search functions of this unit can be used to playback the desired video along with audio. Multiple channel can be playback as various speed.

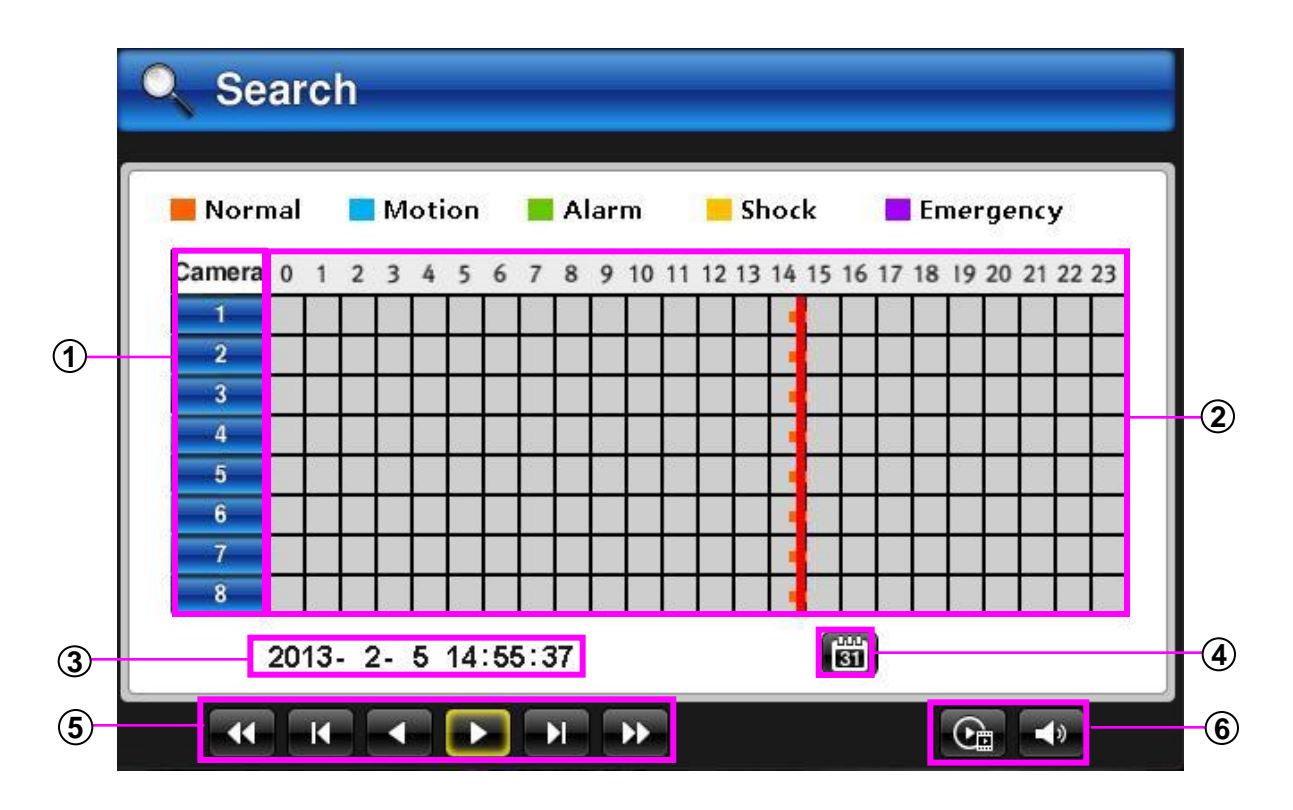

- **1 Camera** : Select the playback camera. It can be also selected with the remote controller's number key.
- **Time scroll bar**: Indicate the recording data per channel. **2**
- **Date/Time** :Select the date and time to playback. **3**
- **Calendar** : Click the calendar to find the recording data. **4**
- **Playback control** : Press to play reverse or normal play. **5**
- **Playback speed control / Audio volume control** :Playback the recording data as fast **6**or slowly using playback speed control button. Audio volume can be controlled with audio volume button.
	- Playback sped : 1/32X, 1/16X, 1/8X, 1/4X, 1/2 X, 1 X, 2 X, 4 X, 8 X, 16 X, 32 X

26

 $\bullet$  Audio volume : 0 ~ 100 %

#### **5-2. Set the year, month, date to playback**

 Using calendar, move to the desired date and time. Select the date that the recording was enabled.

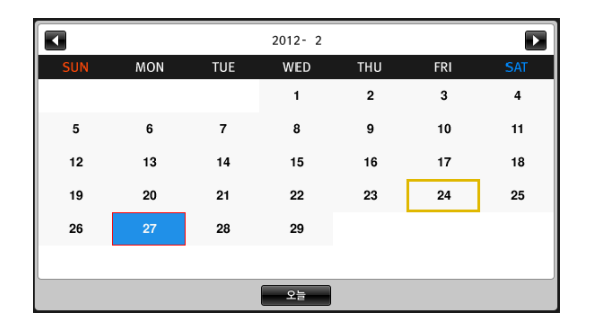

- 1. With the remote controllers arrow key, move the focus to calendar button.
- 2. Push 'OK' button.
- 3. With the remote controllers arrow key, select the recording enabled date and push 'OK'.
- 4. Click  $\blacktriangleleft \blacktriangleright$  to move next or previous month.
- 5. Move to today using 'TODAY' button.
- 6. Move to playback menu using remote controller's MENU key.

#### **5-3. Time scroll bar**

Recording data shown on the time graph will be displayed in different colors depending on the recording type.

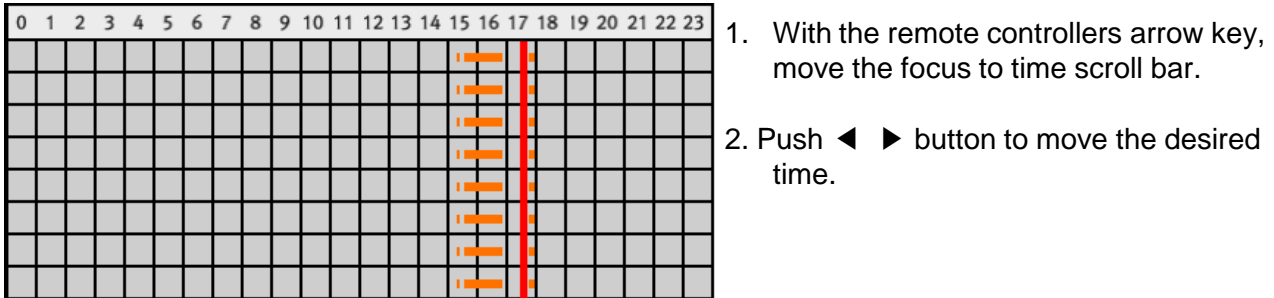

3. Select the date and time then push 'OK'. With the remote controllers arrow key, change the date and time.

2012-2-27 17:38:59

4. Push 'OK' to move other position.

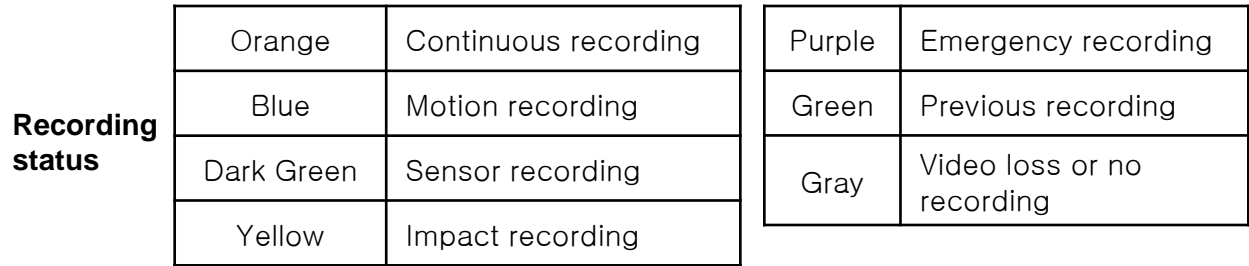

## **5. Playback**

#### **5-4. Playback Control**

Press the 'Play' button to playback the data.

#### Camera  $\overline{1}$

- 1. From the playback menu, using remote controller's arrow key, move the focus to camera button.
- 2. Push 'OK' to select the camera which will be playback.(or push the number button to select/unselect the camera.
- 3. Set the playback speed with the remote controller's arrow key and OK.
- 4. Set the audio volume with the remote controller's arrow key and OK.
- 5. Move the position to playback control. Playback the image reversely or normally.
- 6. Play the recording data.
- 7. To pause the play, push 'Stop' button after MENU key.
- 8. To change the playback speed, push MENU button then set the playback speed.
- 9. To change the audio volume, push MENU button then set the audio volume with audio volume button.

28

- # Audio is available from a full channel split and normal 1X playback.
- # To move to previous menu, push the MENU button of the remote controller.

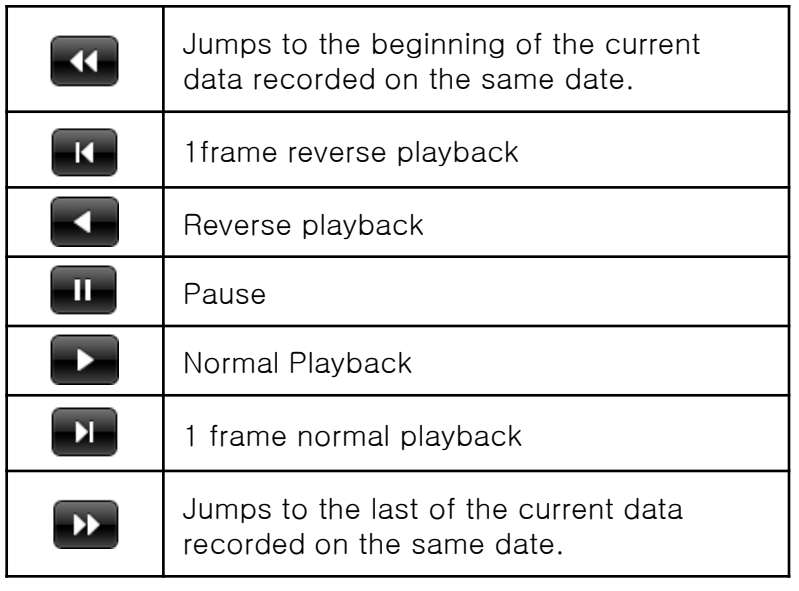

#### **< Playback control button >**

#### **5-5. Split mode setup**

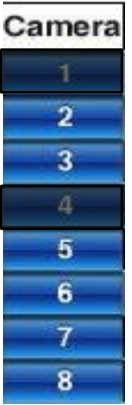

- 1. Except the selected channel playback.
- 2. Select the screen to display the split screens.
- 3. To view a full screen while playback, push the number to select the desired channel.
- 4. To view as split screen, push the number again.

### **6. Back up**

#### **6-1. Back up**

The recorded image can be back up into SSD, HDD, CF memory as AVI file.

(Refer: PC viewer back up. Page 43)

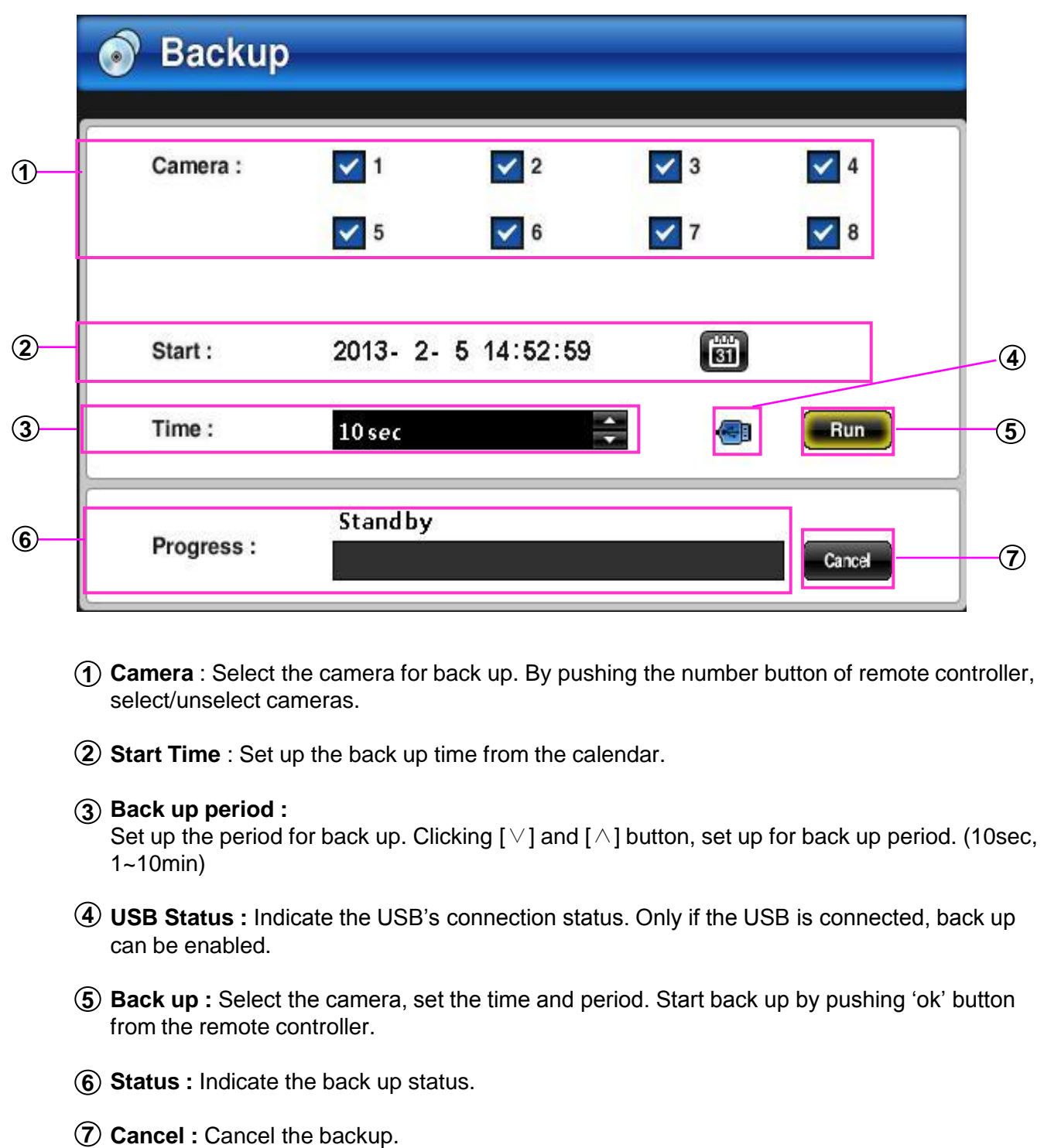

#### **7-1. Installation for viewer/Playback the image**

Run the execution file to install the viewer.

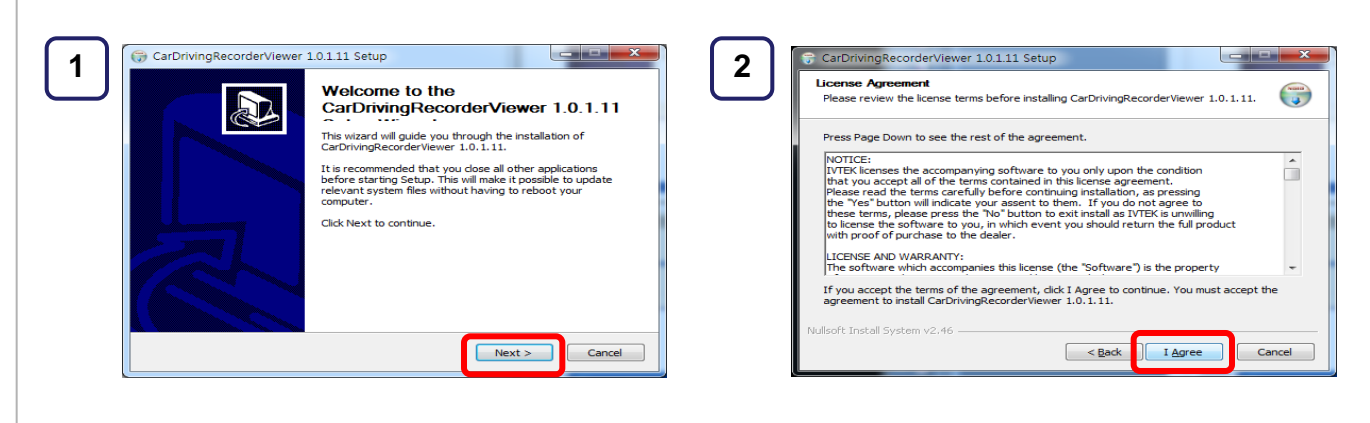

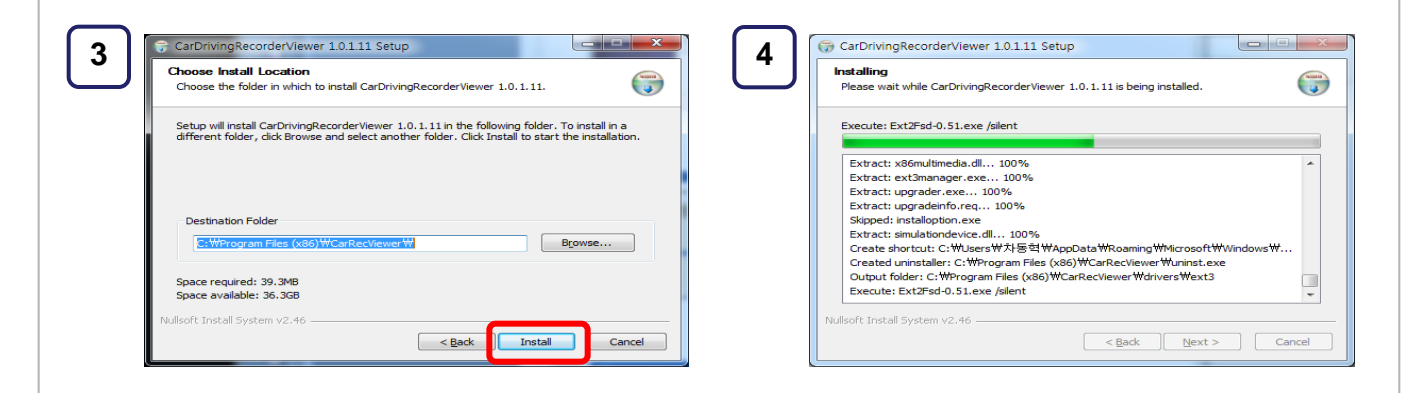

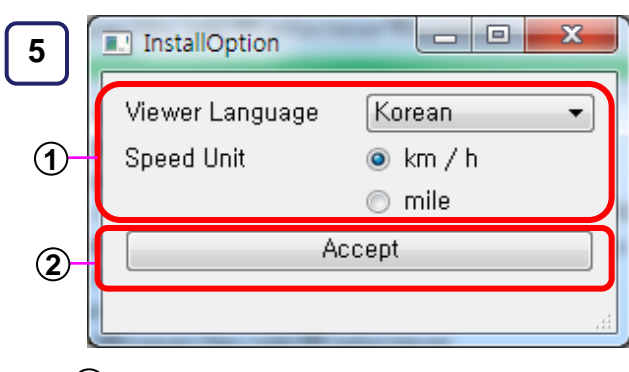

- Select the language and speed unit.
- 2) Change the speed unit. Then click "accept".

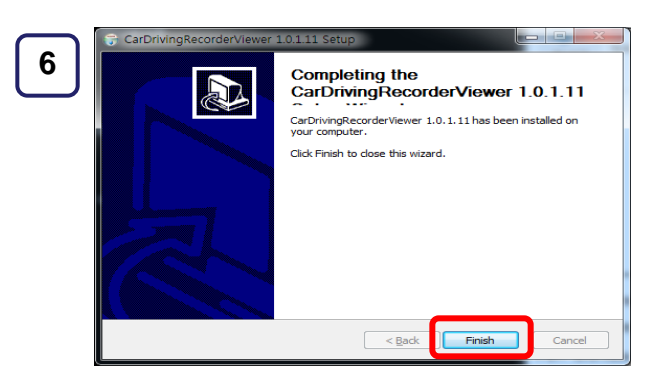

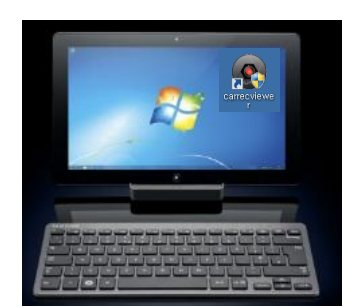

#### **7-1. Installation for viewer/Playback the image**

Dismantle SSD/HDD/CF card from SAC8 and check the image from the PC.

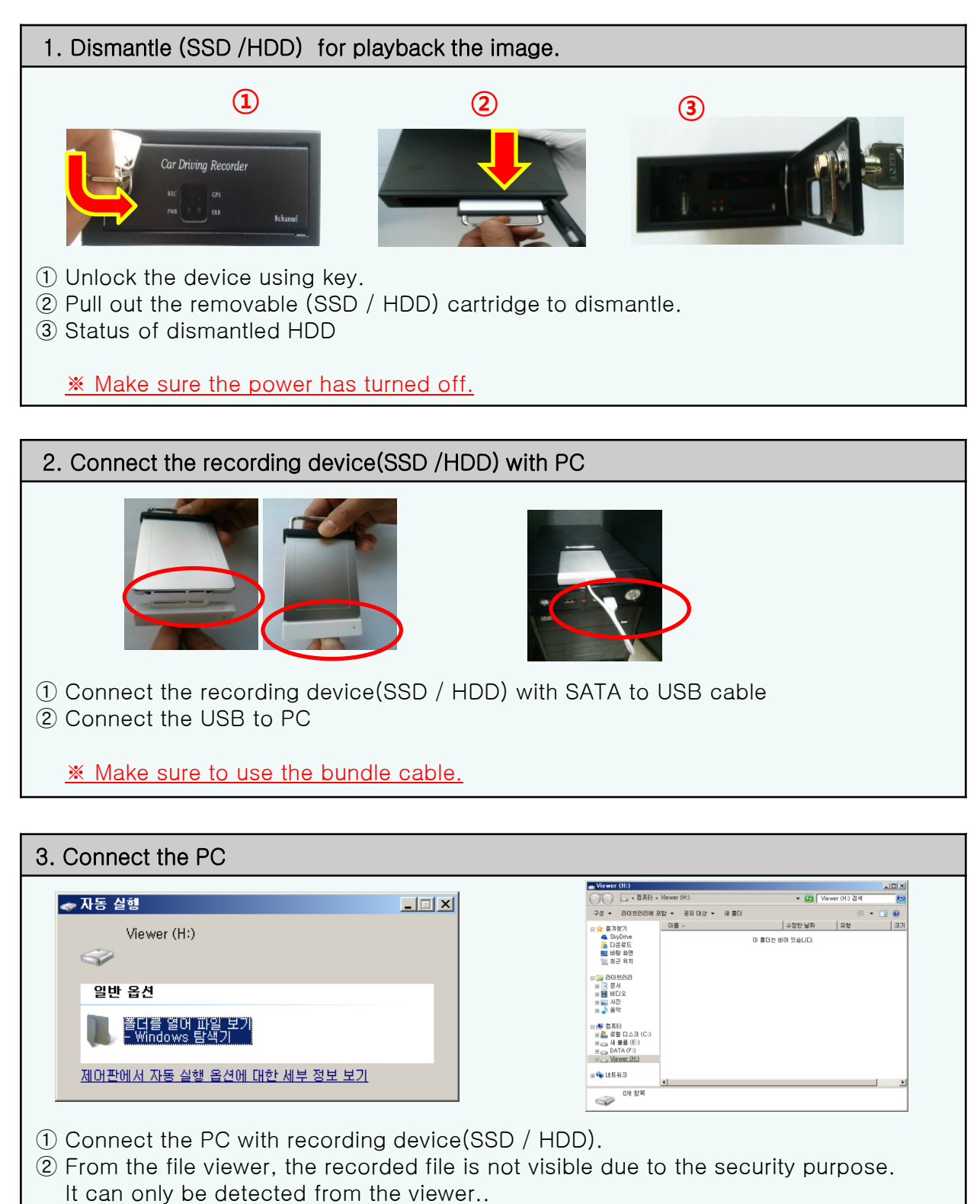

※ To check the image, install the viewer first.(Refer:35 Page)

#### **7-1. Installation for viewer/Playback the image**

Dismantle SSD/HDD/CF card from SAC8 and check the image from the PC.

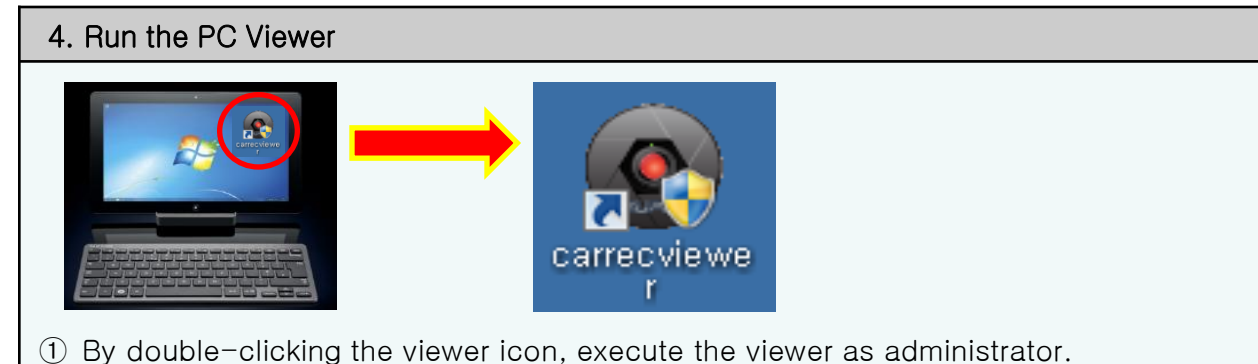

② Click 'allow' if the security window is appeared.

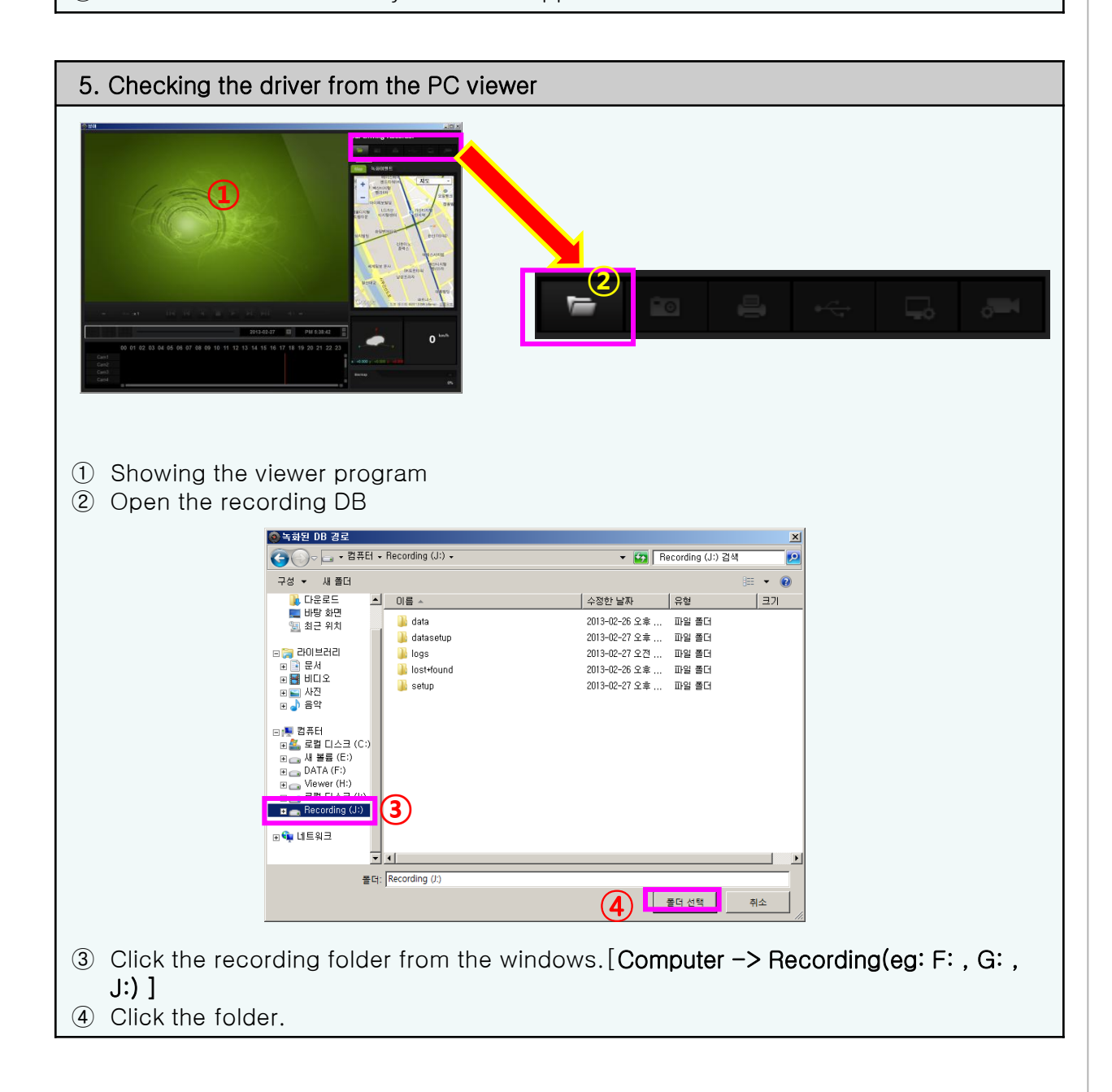

#### **7-1. Installation for viewer/Playback the image**

Run the execution file to install the viewer.

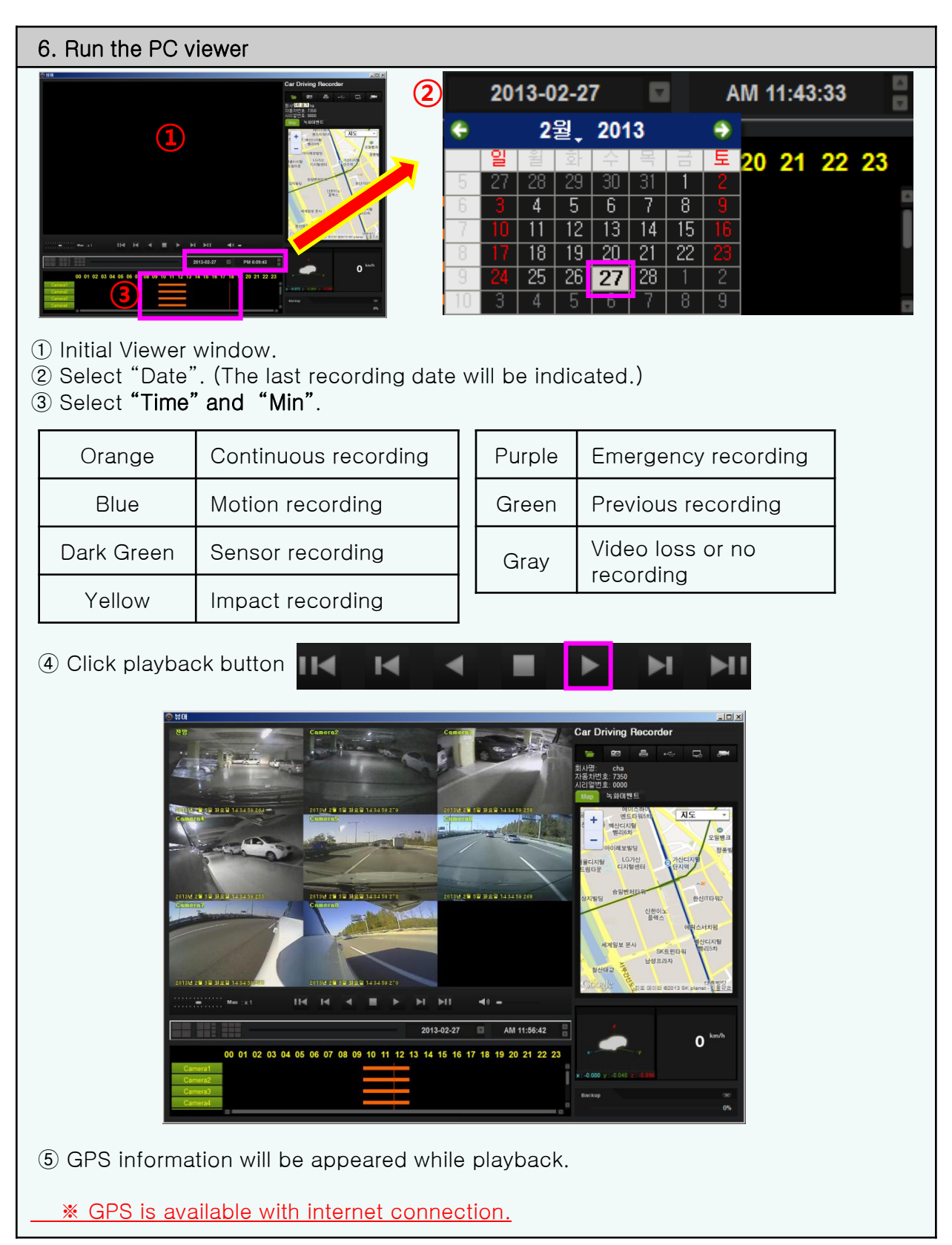

#### **7-2. Configuration of the viewer (1)**

 The provided PC Viewer must be used to access the recorded data, including all video and audio data. Once accessed, the video and audio data may be converted into an AVI file.

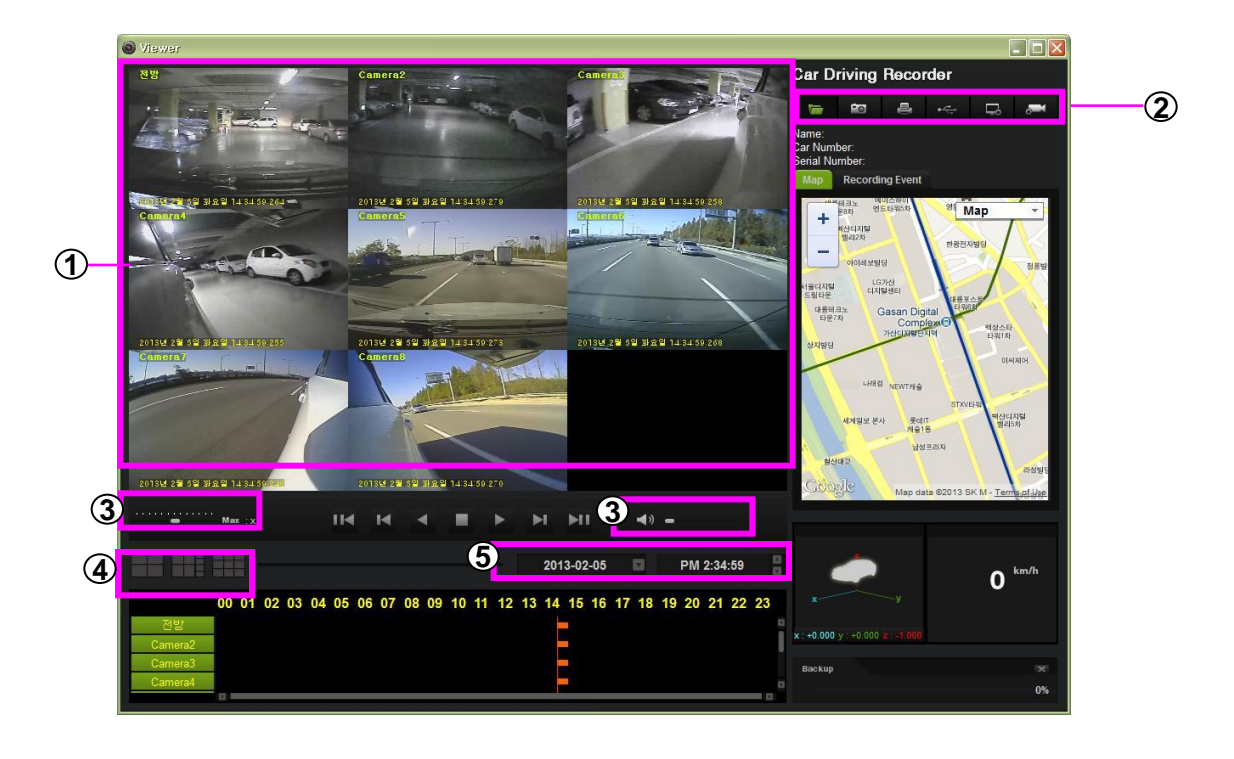

- **1 Video Playback Screen** : Playback the recorded image.
- **2 Menu** : Open the recording data, capture, print, back up, viewer setup, black box set up and exit.

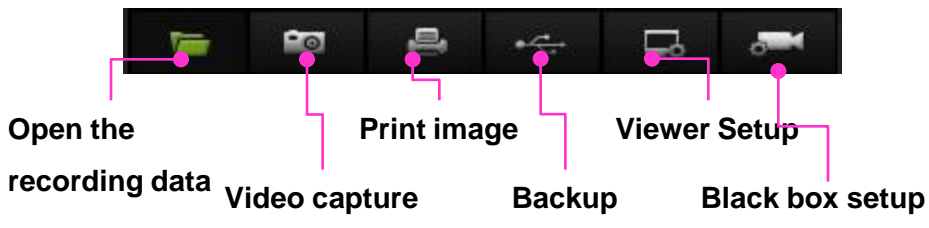

#### **3 Play back speed/Audio volume** :

Select the playback speed and control the volume.

• Playback speed : 1/32 X, 1/16 X, 1/8 X, 1/4 X, 1/2 X, 1 X, 2 X, 4 X, 8 X, 16 X, 32 X, MAX

35

• Audio Volume :  $0 \sim 100$  %, Mute

**4 Layout selection** : Split into 4/8/9 selection.

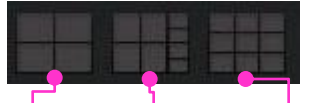

**4 division 8 division 9 division**

**Playback date** : Select the date and time for playback. **5**

#### **7-2. Configuration of the viewer (1)**

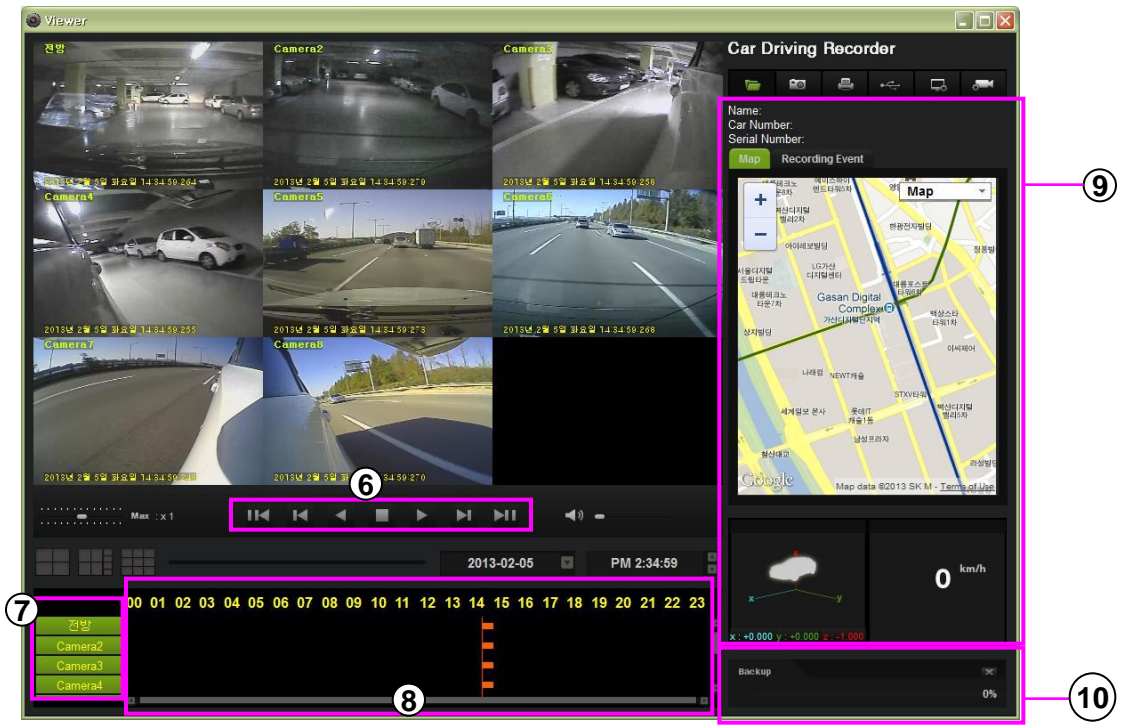

**6 Playback control** : Playback the recorded image.

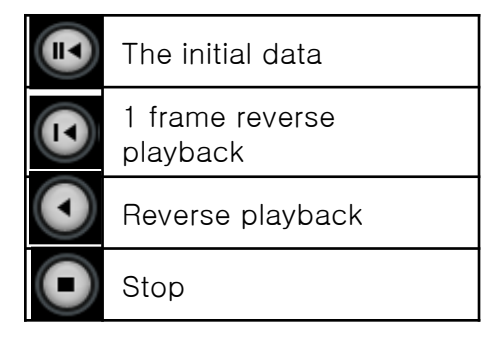

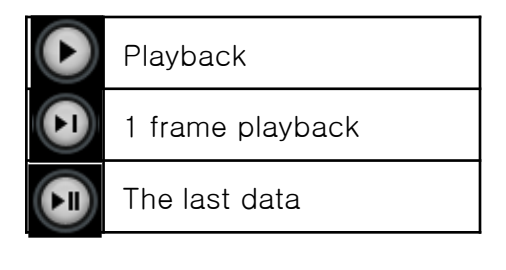

- **7 Camera** : Select the camera
- **8 Time slide bar** : Enlarge the time slot as 4 steps. By sliding the time slide bar on the bottom for more precise changes.
- **9 Driving information** : These screens can be displayed their location, speed, impact sensitivity and the vehicle's information

**10 Back up status and Stop** : Indicate the backup status or stop .

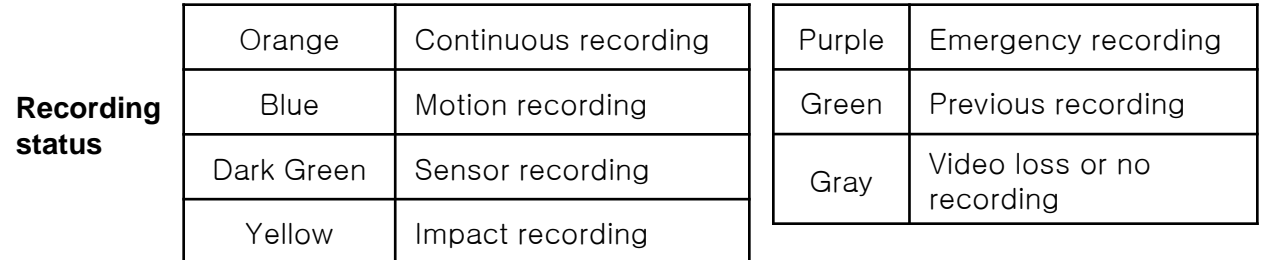

#### **7-2. Configuration of the viewer (2)**

Motion, Sensor, Impact and emergency event recording can be playback

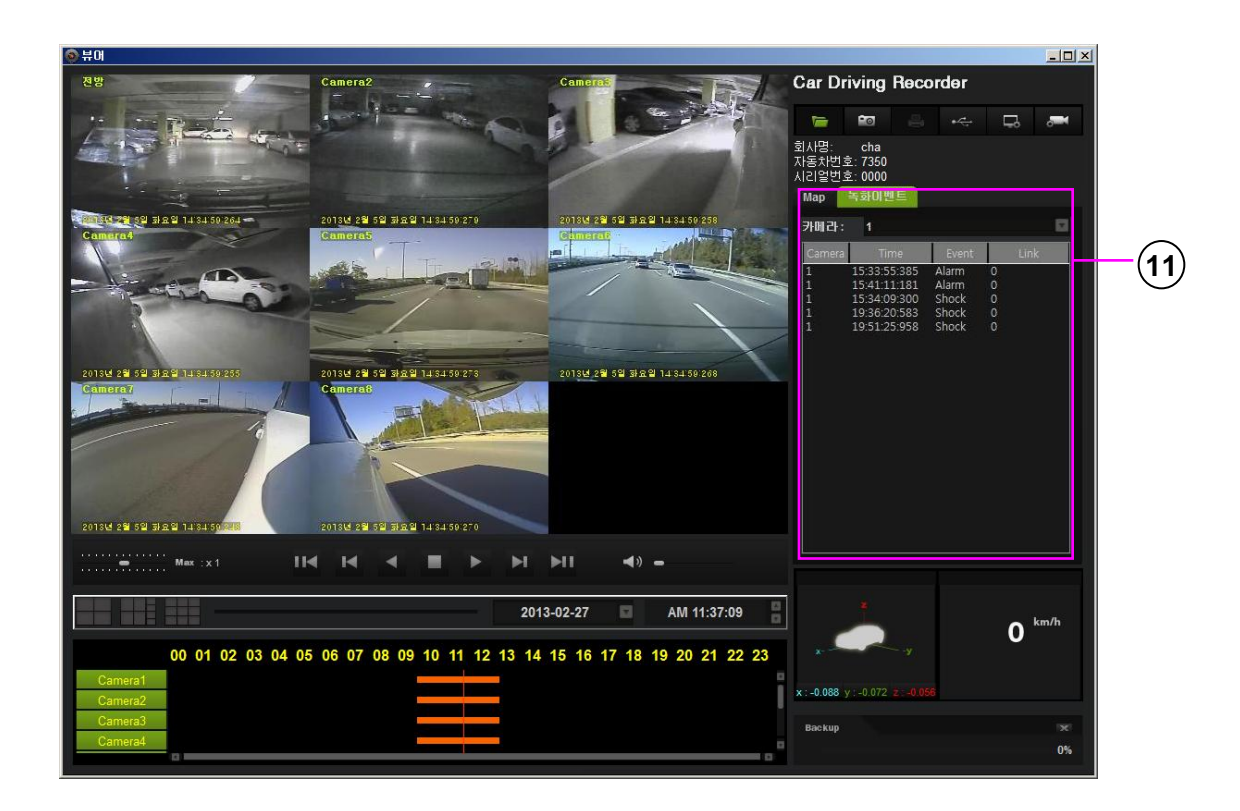

**Event recording playback** : Indicate the event recording item. **11**

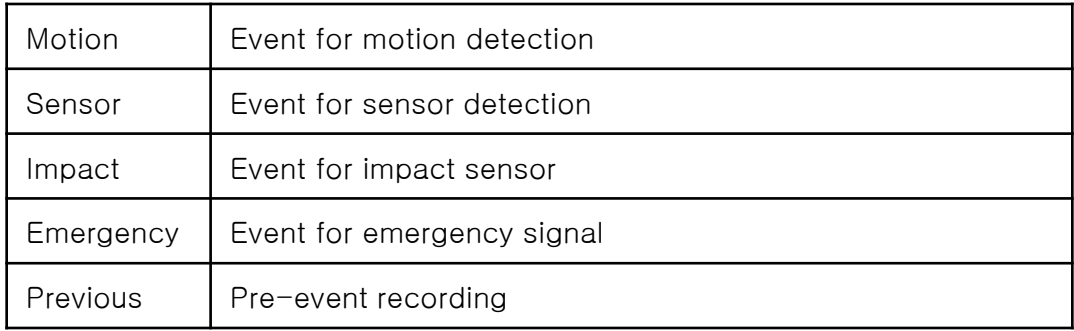

#### **7-3. Normal recording playback**

#### **7-3-1. Select the playback date and time**

Select the date and time to move to playback.

1. By clicking the calendar button, pop up the calendar window. Using  $\blacktriangleleft \blacktriangleright$  button, move to the date which has recording data.

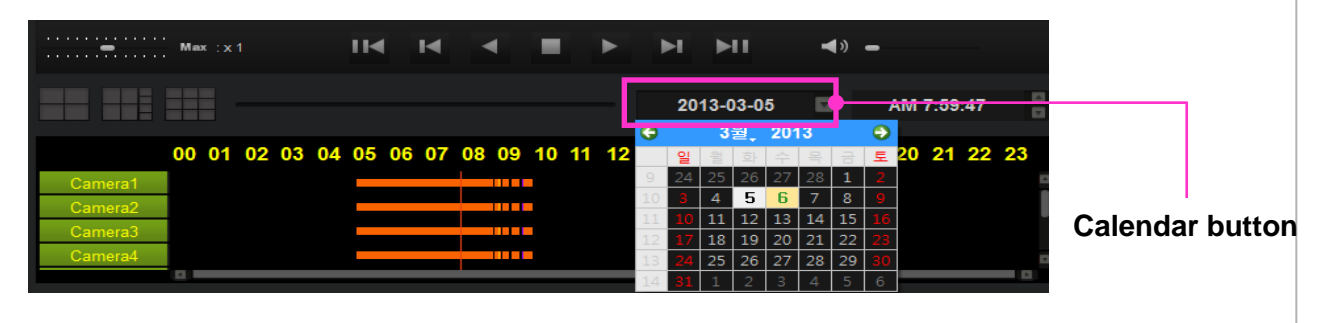

2. Using scroll bar, move to the desired time to playback.

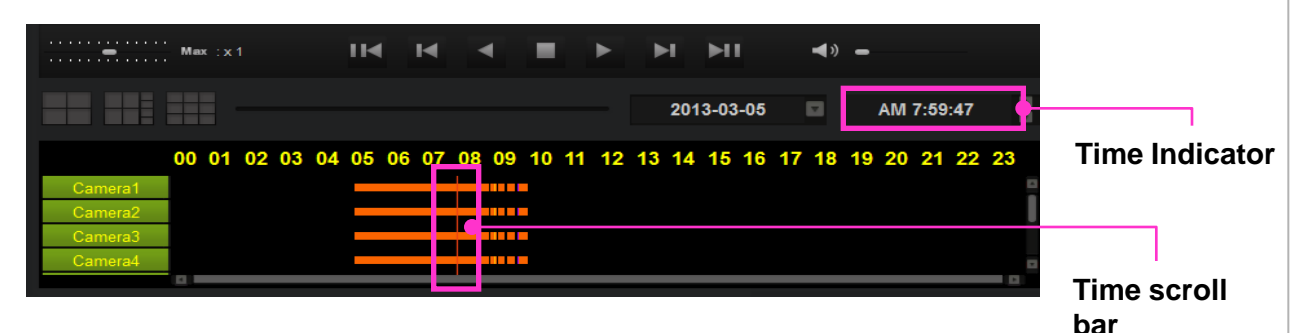

#### **7-3-2. Time scroll bar**

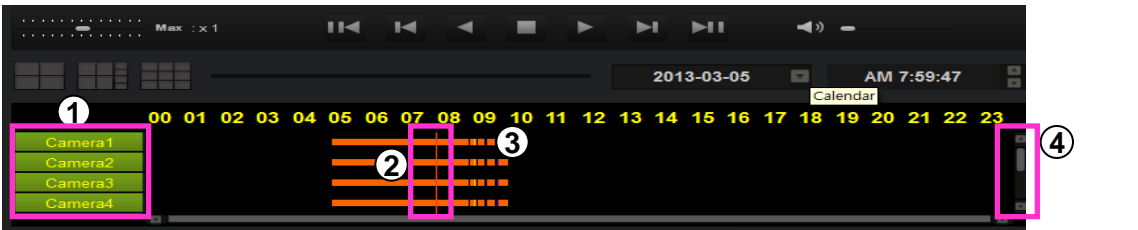

- **1 Camera** : Select the camera number.
- **2 Time scroll bar** : By scrolling the bar, move to the exact time to playback.

**3 Recording Type** : Recording data shown on the time graph will be displayed in different colors depending on the recording type. Orange(Continous recording), Blue(motion recording) Dark green(sensor recording), Yellow(Impact recording), Purple(emergency recording), Green(Previous recording), Gray(Video loss or no recording)

**Scroll bar** : To playback 5~8 channel, move scroll down. **4**

#### **7-3. Normal recording playback**

#### **7-3-3. Time scroll bar usage**

#### **a. Time graph zoom in**

#### 1. Click the left side of the mouse on time graph.

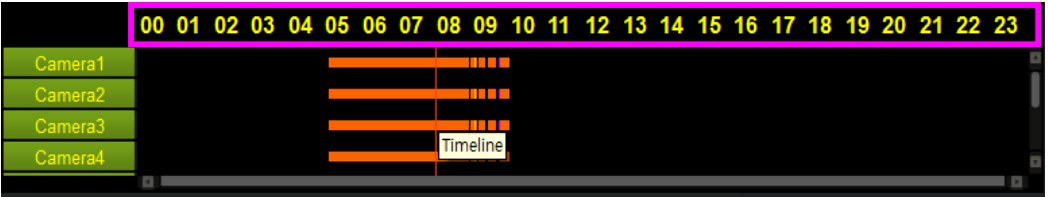

#### 2. Time graph will be zoomed by multiple clicking.

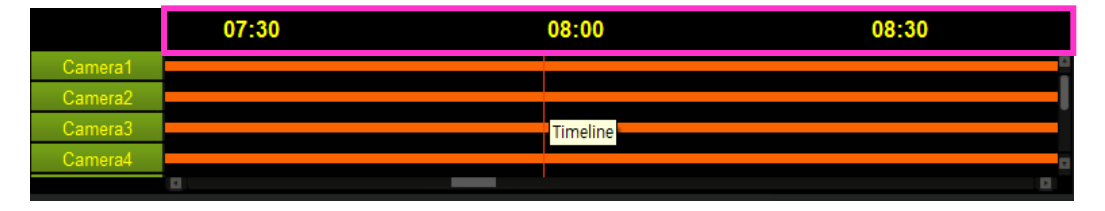

#### **b. Time graph zoom out**

1. Click the right side of the mouse on time graph.

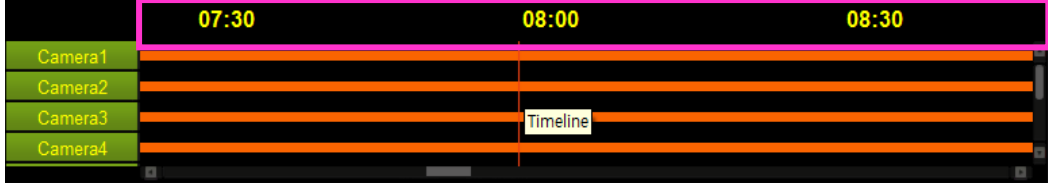

#### 2. Time graph will be zoomed out by multiple clicking.

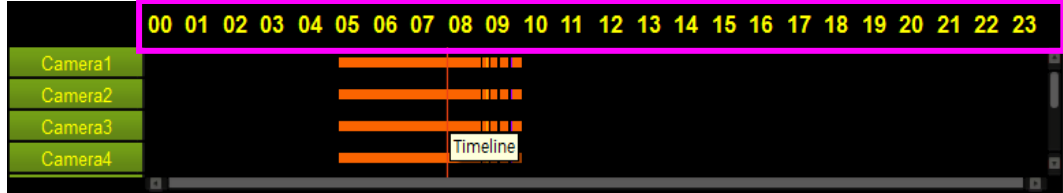

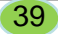

#### **7-4. Event search**

Indicate all events – motion, sensor, impact or emergency in the event list. Double click to

playback the event recording data.

1. To search the event, click on the tab. " Recording Event"

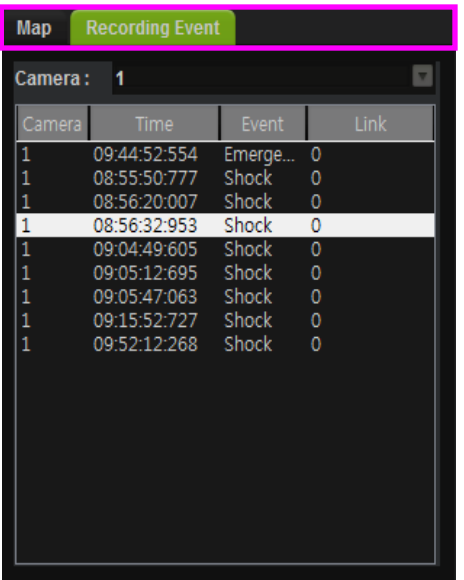

2. If you double-click the event list, the video will be playback

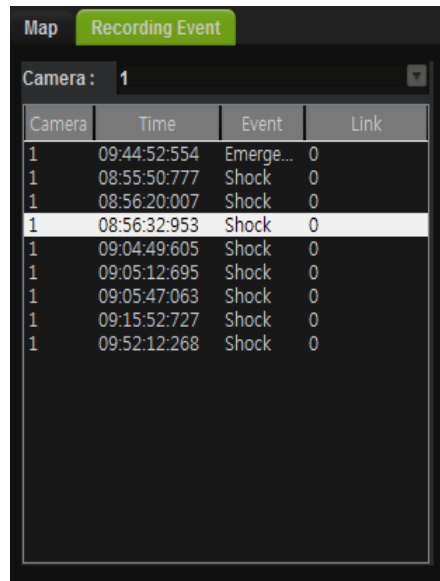

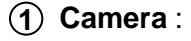

Select the camera number to playback

#### **2 Camera information** :

Indicate the event recording channel.

**3 Time** :

Event recording started time.

- **4 Events** : Showing the event type.
- **5** Link Information : Events camera channel.

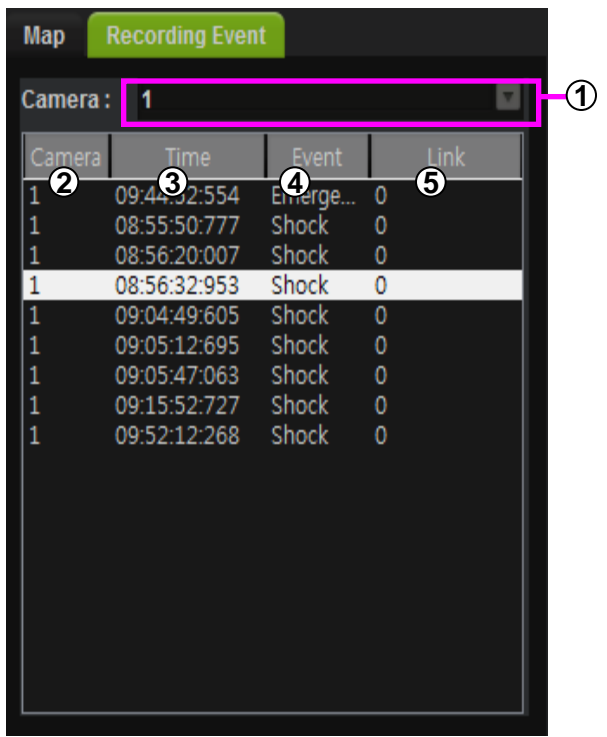

#### **7-5. Capture**

Capture the image while playback. It can work the playback pause.

Save as jpg or png

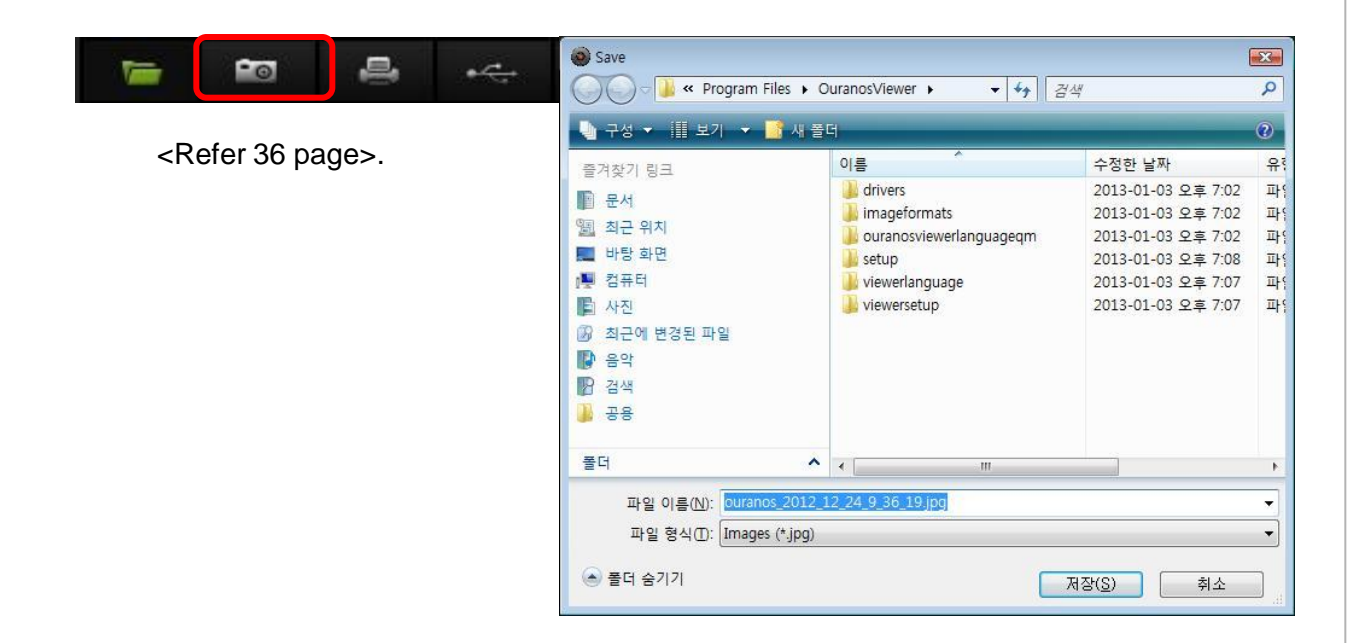

#### **7-6. Print the image**

Print the image while pause status.

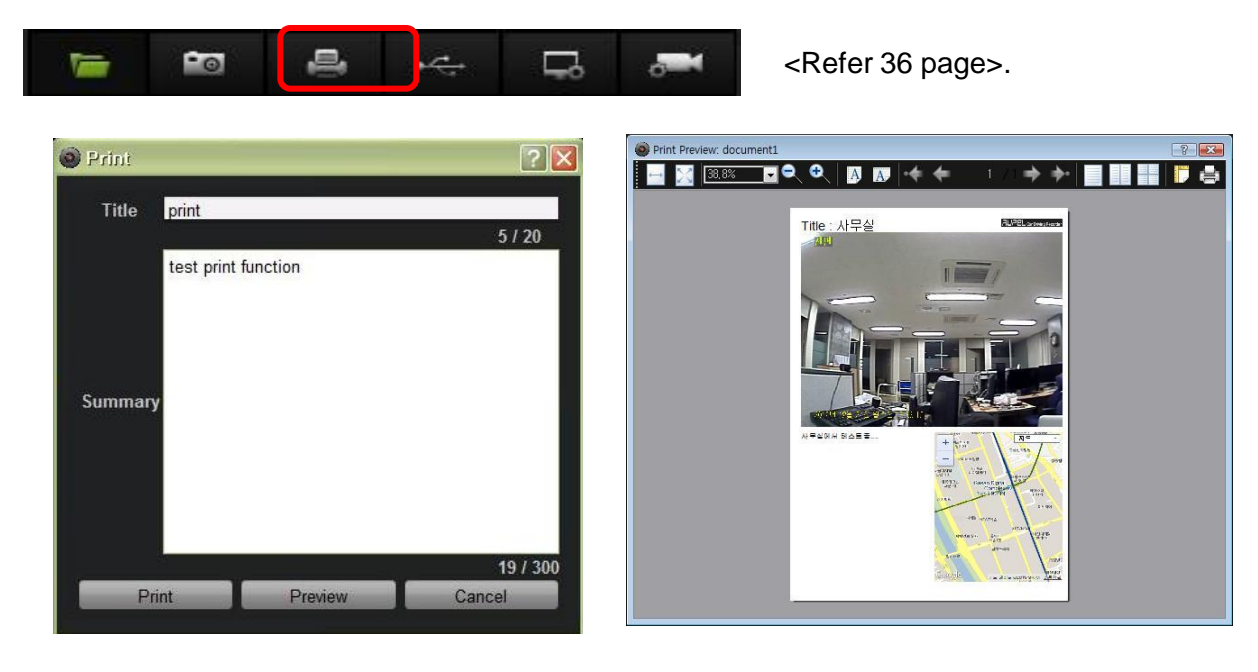

Type the title and contents.

Preview the image which will be printed out.

#### **7-7. Backup**

Backup the recorded image into another HDD or USB memory.

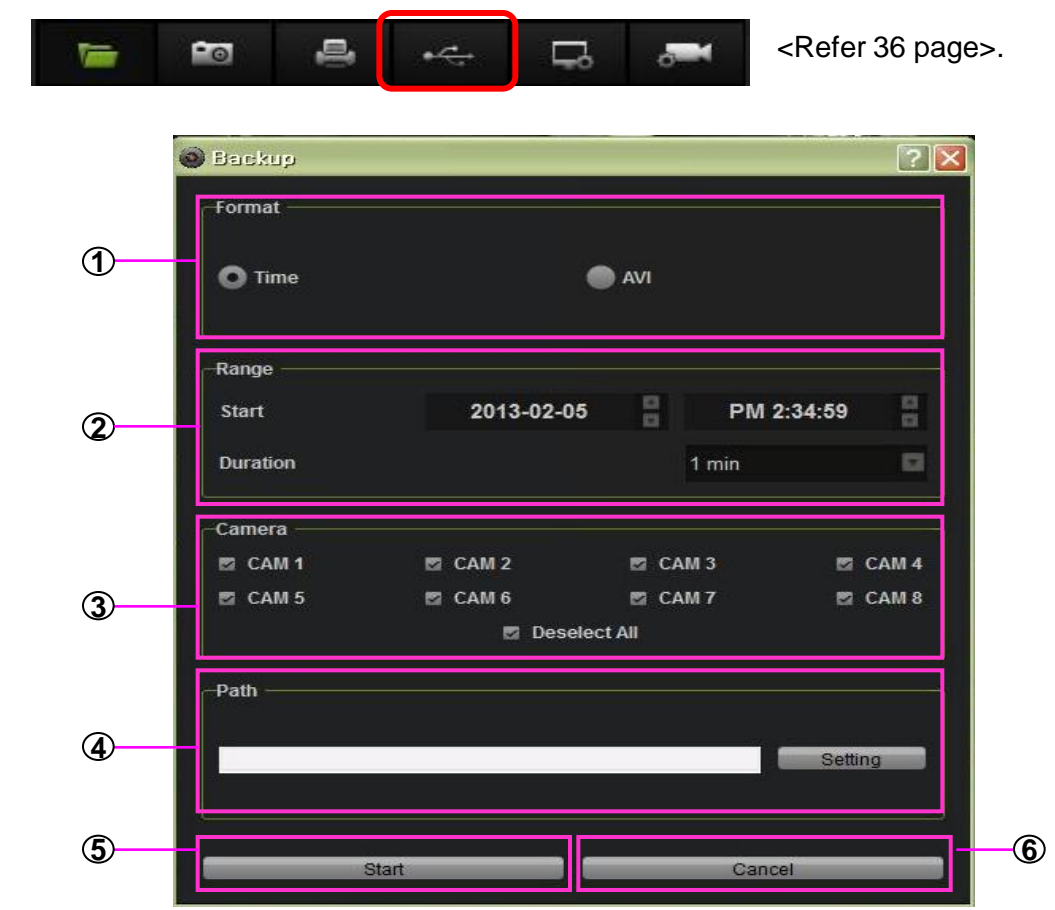

**1 Backup type :** Select the backup type.

 **a. Time setup :** Back up as the recording data file. This backup file can be playback from the viewer only. **b. AVI : Backup as AVI file** 

**2 Backup time setup :** Setup the time and date for backup.

 **a. Start** : Select the date and time for starting backup. **b. Period** : Select the period for backup. (10sec, 1~10min)

- **Camera** : Select the camera for backup. **3**
- **Path :** Select the path for recording file. **4**
- **Start backup :** Select camera, time and date then execute the backup **5**

42

**Cancel :** Cancel the backup. **6**

#### **7-8. Viewer setup**

Set up for viewer's language, speed unit and update.

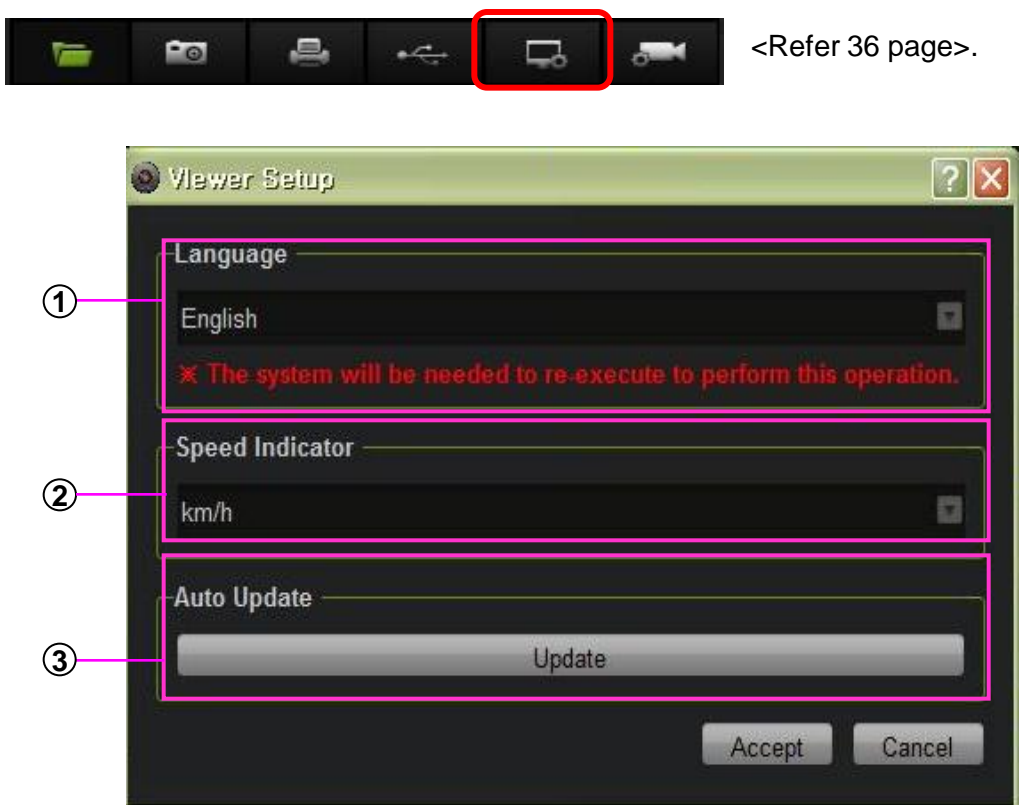

- **Language setup** : Select the language. DVR should be restarted
- **Speed unit setup** : Select the speed unit( Km/h , Mile/h ).
- **Update** : Update the latest firmware.

#### **7-9. DVR setup**

.

Set up for DVR's configuration.

This configuration can be uploaded with SSD, HDD, CF CARD and USB)

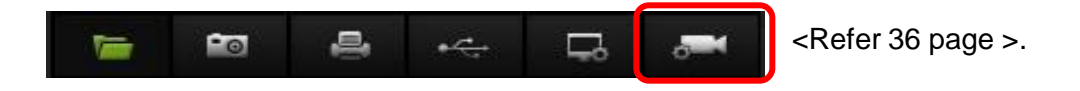

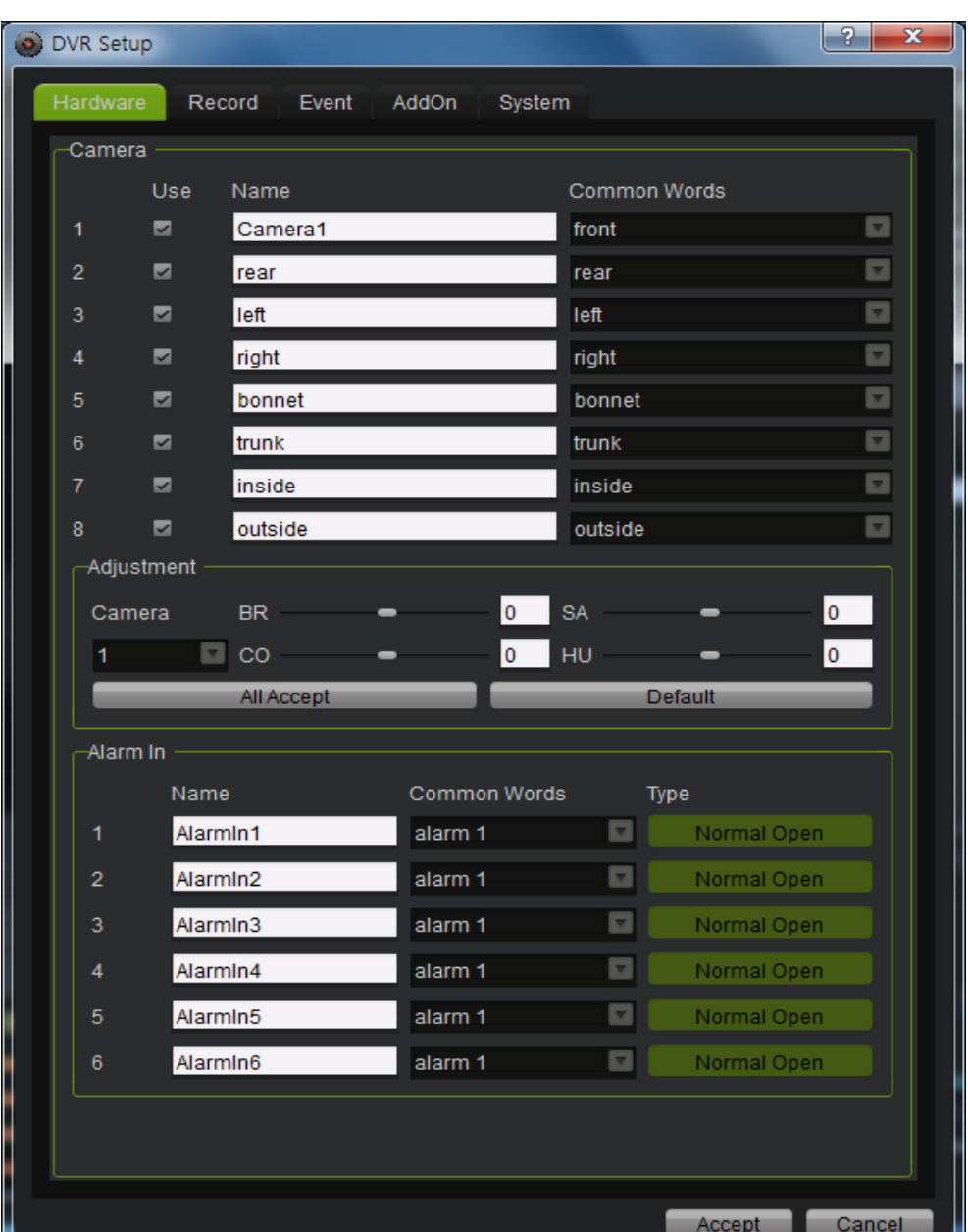

Detailed settings, refer to the manual of the main unit.

### **8. Appendix**

#### **8-1. Specifications**

- Camera Input:  $27K \sim 41K$  Pixel
- Recording resolution : 720 x 480 (D1)
- Recording frame: Max 120 fps  $@$  720 x 480
- **Impact sensor : 3 axis impact sensor**
- GPS : External GPS (G-mouse type)
- Recording Type : Continuous / Event (Impact/Sensor/Motion) / Emergency
- Compression : H.264 (Mpeg 4 part 10)
- Recording device: 2.5inch SSD/HDD, CF memory
- A/V out : Playback or live display
- USB port : Recording data back up
- **External receiver : Remote control receiver**
- Audio input : External Mic
- Sensor input/output : 6/2
- $\blacktriangleright$  Serial I/F : RS-232
- Power : DC 12V~36V

# **8.** Supplement

#### **8-2.** Dimensions

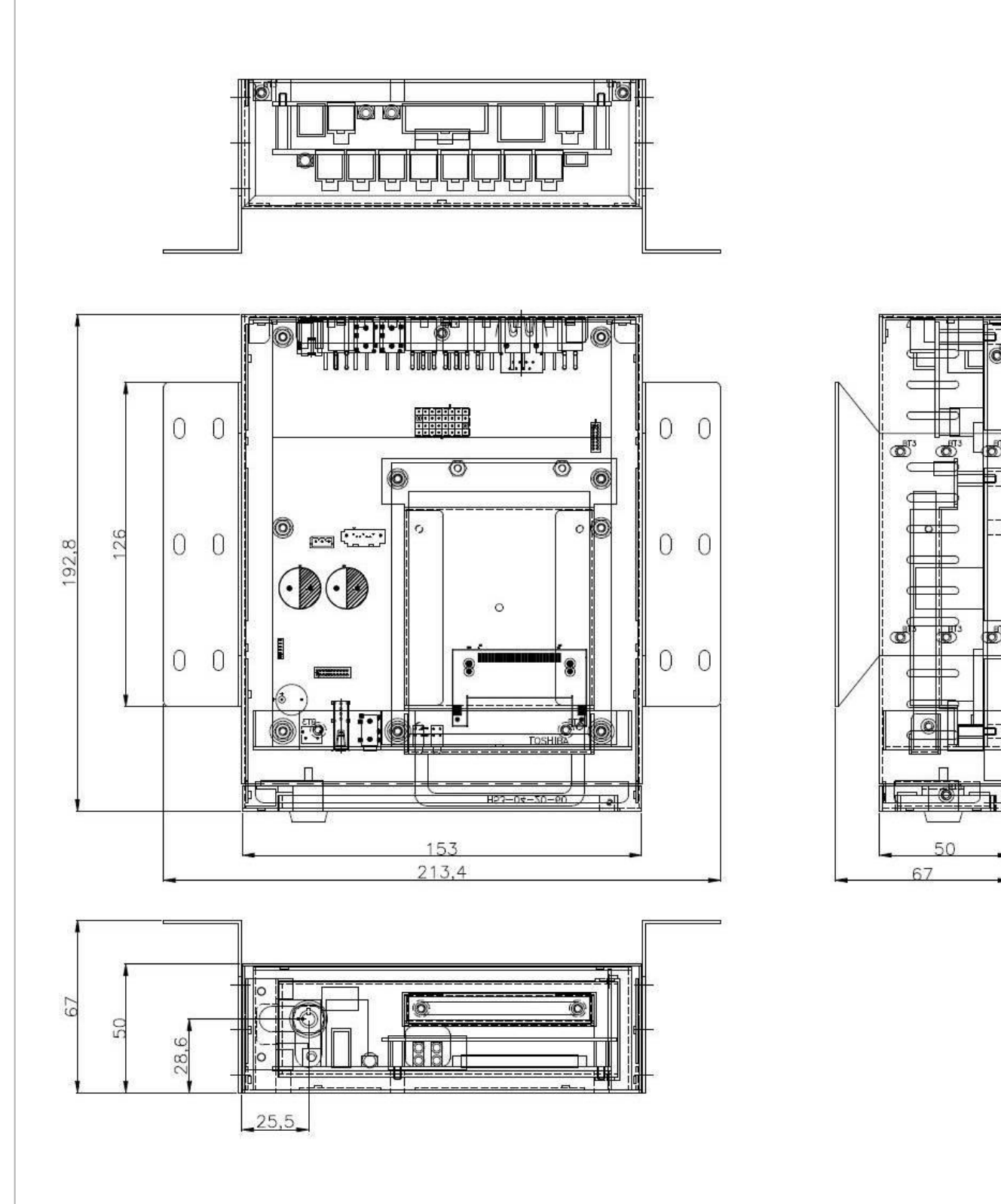

### Technical Support & Warranty

#### **TECHNICAL SUPPORT**

For Technical Support, please contact your local distributor.

#### **LIMITED WARRANTY**

This product is supplied with 1 year warranty. The Warranty excludes products That have been misused, (including accidental damage) and damage caused by normal wear and tear. In the unlikely event that you encounter a problem with this product, it should be returned to the place of purchase.

### Optional Item (Safe Power Cable)

#### **Model name: SPWR-1**

The safe power supply cable will allow you to hard wire the Drive Recorder series to the fuse box of your vehicle.

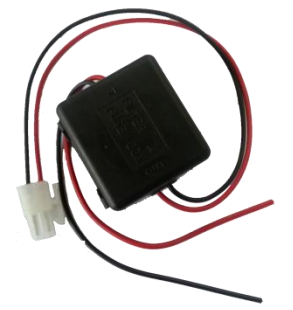

The safe power supply p pp y cable will automatically cut off the battery power when battery voltage dropped below 12V or 24V.

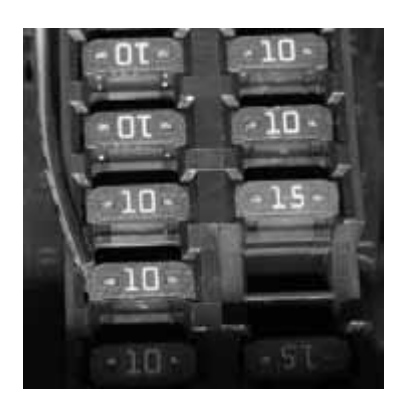

Connect (+) to the fuse box. It should be connected to an battery circuit.

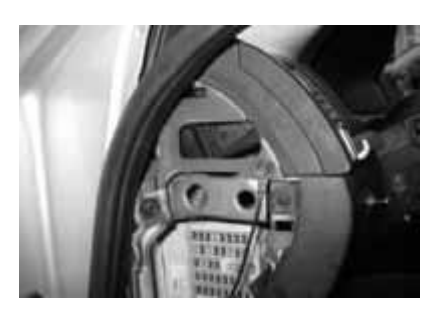

**The ground cable should be connected to car chassis.**

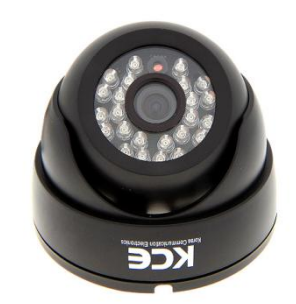

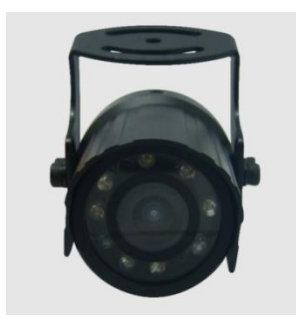

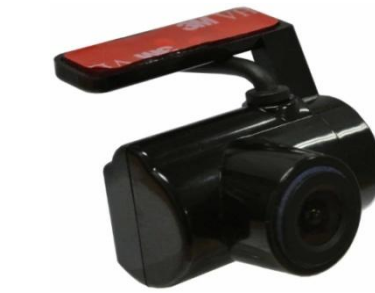

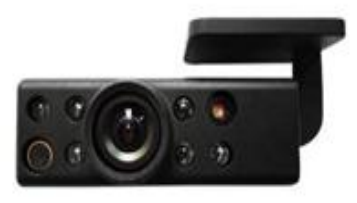

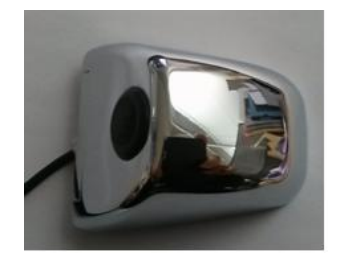

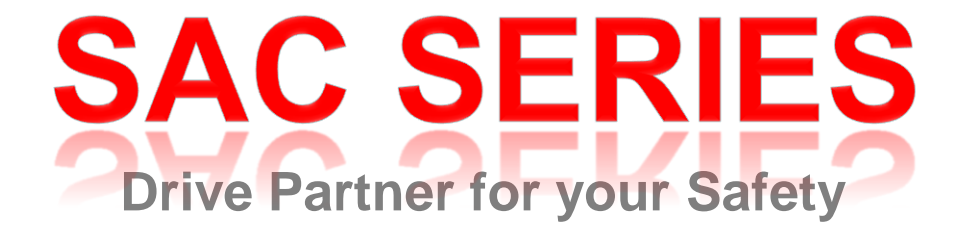

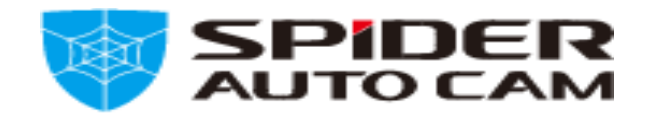